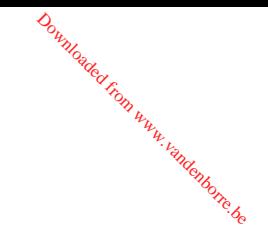

## **Félicitations, vous et votre MacBook Air êtes faits l'un pour l'autre.**

### **Caméra iSight intégrée**

Réalisez des vidéoconférences avec 3 amis au maximum partout dans le monde et en temps réel.

**www.apple.com/fr/macbookair**

**Aide Mac isight**

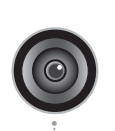

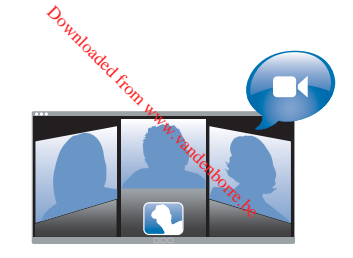

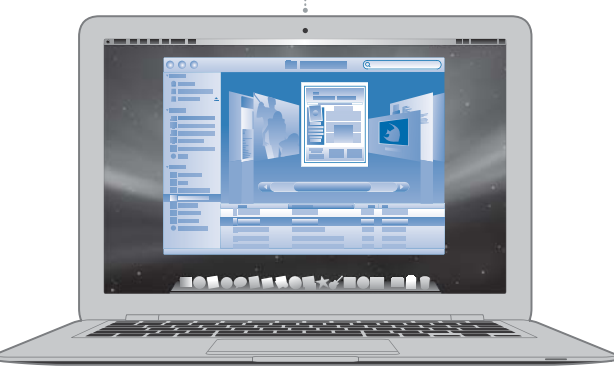

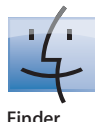

Parcourez le contenu de votre ordinateur à l'aide de Cover Flow.

**www.apple.com/fr/macosx**

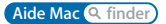

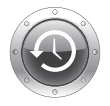

### **Time Machine**

Sauvegardez automatiquement vos fichiers sur un disque dur externe.

**www.apple.com/fr/macosx Aide Mac time machine**

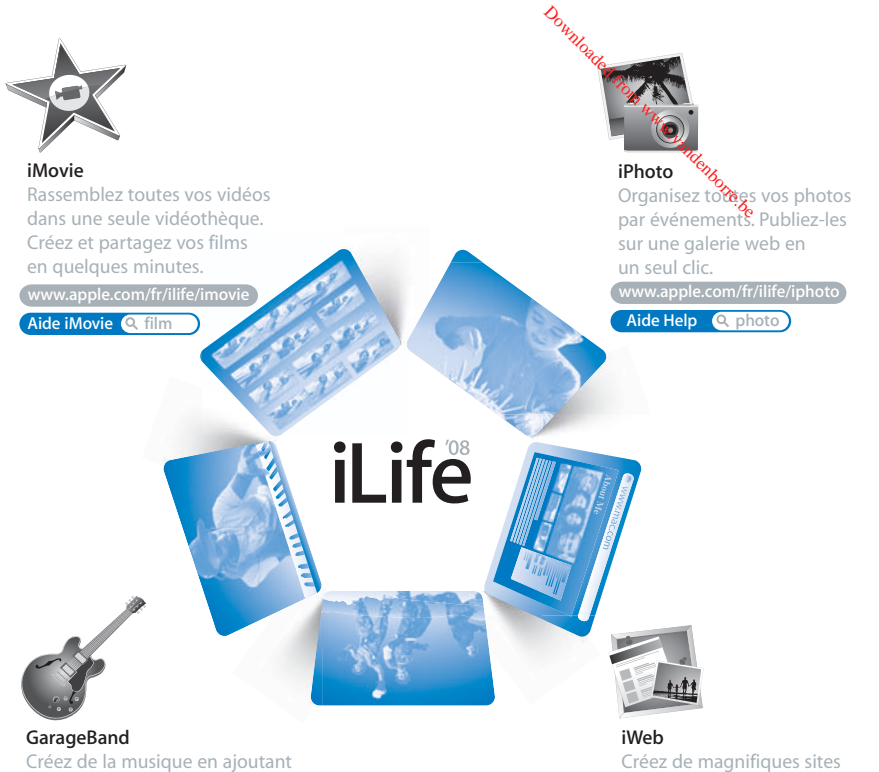

des musiciens sur une scène virtuelle. Améliorez vos chansons pour jouer comme un pro.

**www.apple.com/fr/ilife/garageband**

**Aide GarageBand © enregistrement** 

web avec photos, films, blogs, podcasts et widgets web dynamiques.

**www.apple.com/fr/ilife/iweb**

**Aide iWeb Q** site web

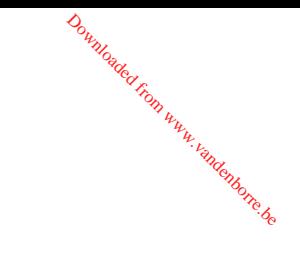

## **Table des matières**

## **[Chapitre 1: Prêt, feu, configurez !](#page-6-0)**

- Bienvenue
- Contenu de la boîte
- Configuration du MacBook Air
- Configuration de Partage de CD ou DVD
- Migration d'informations vers votre MacBook Air
- Pour obtenir des informations supplémentaires sur votre MacBook Air
- Extinction ou suspension d'activité de votre MacBook Air

## **[Chapitre 2: Votre MacBook Air au quotidien](#page-26-0)**

- Caractéristiques de base de votre MacBook Air
- Fonctionnalités du clavier de votre MacBook Air
- Ports présents sur votre MacBook Air
- Utilisation du trackpad et du clavier
- Fonctionnement de votre MacBook Air sur batterie
- Comment obtenir des réponses à vos questions

Downloaded from www.vandenbore.be

## **[Chapitre 3: À tout problème sa solution](#page-42-0)**

- Problèmes vous empêchant d'utiliser votre MacBook Air
- Utilisation d'Apple Hardware Test
- Réinstallation de logiciel à l'aide de Installation à distance de Mac OS X Downloaded from www.vandenborre.be
- Réinstallation de logiciel à l'aide du lecteur MacBook Air SuperDrive
- Problèmes de communication sans fil avec AirPort Extreme
- Problèmes de connexion à Internet
- Maintien à jour de vos logiciels
- Informations, services et assistance
- Localisation du numéro de série de votre produit

## **[Chapitre 4: Dernières recommandations](#page-64-0)**

- Informations importantes concernant la sécurité
- Informations importantes sur la manipulation
- Ergonomie
- Apple et l'environnement
- Regulatory Compliance Information

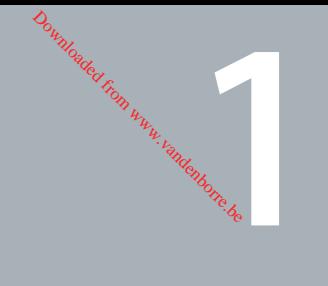

# <span id="page-6-0"></span>**1 Prêt, feu, configurez !**

**www.apple.com/fr/macbookair**

**Aide Mac Assistant Migration**

### <span id="page-7-0"></span>**Bienvenue**

Nous vous félicitons pour votre achat d'un MacBook Air. Votre MacBook Air est optimisé pour la portabilité et pour une expérience complètement sans fil. Lisez ce chapitre pour obtenir des conseils sur la configuration et l'utilisation de votre MacBook Air. Downloaded from

- $\cdot$  Si vous savez que vous téléchargerez principalement des applications et du contenu à partir d'Internet et n'effectuerez pas de migration d'information à partir d'un autre Mac, vous pouvez suivre les instructions de base pour configurer rapidement votre MacBook Air.
- Si vous souhaitez effectuer une migration des informations à partir d'un autre Mac ou obtenir du contenu de vos CD ou DVD sur votre MacBook Air, vous pouvez identifier un ou plusieurs ordinateurs Mac ou Windows qui fonctionneront en partenariat avec votre MacBook Air.

*Important : lisez attentivement toutes les instructions d'installation (et les consignes de* sécurité débutant à la [page 65](#page-64-1)) avant d'utiliser votre ordinateur pour la première fois.

Vous trouverez la plupart des réponses à vos questions dans l'Aide Mac. Pour en savoir plus sur l'accès à l'Aide Mac, consultez la section [« Comment obtenir des réponses à](#page-38-1)  [vos questions » à la page 39.](#page-38-1) Apple est susceptible de publier de nouvelles versions et mises à jour de ses logiciels système, il est possible que les images de ce manuel soient légèrement différentes de ce que vous voyez à l'écran.

<span id="page-8-0"></span>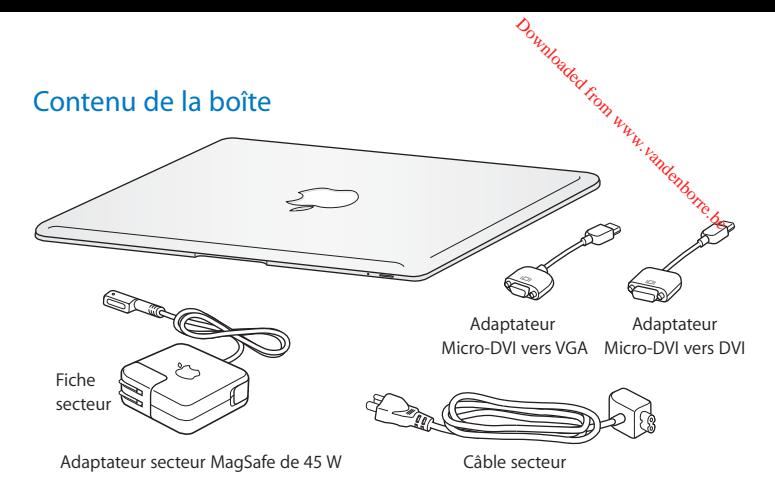

*Important :* retirez le film protecteur qui enveloppe l'adaptateur secteur MagSafe de 45W avant de configurer votre MacBook Air.

### **À propos des disques optiques**

Bien que votre MacBook Air ne dispose pas de disque optique, il est fourni avec des DVD qui comprennent des logiciels importants. En utilisant le lecteur de disque optique d'un autre ordinateur Mac ou Windows, vous pouvez facilement accéder à ces logiciels, et installer des applications et accéder à des données à partir d'autres disques optiques. Vous pouvez également utiliser le lecteur de disque optique externe MacBook Air SuperDrive en option.

## <span id="page-9-0"></span>Configuration du MacBook Air

Votre MacBook Air est conçu pour pouvoir être configuré rapidement et utilisé immédiatement. Les pages suivantes contiennent des informations qui vous guideront tout au long du processus de configuration, notamment des opérations suivantes : Downloaded From

- le branchement de l'adaptateur secteur MagSafe de 45W ;
- la mise sous tension du MacBook Air et l'utilisation du trackpad :
- l'utilisation d'Assistant réglages pour accéder à un réseau et configurer un compte utilisateur et d'autres réglages ;
- la configuration des préférences et du bureau Mac OS X.

## **Étape 1: Branchez l'adaptateur secteur MagSafe de 45W pour alimenter le MacBook Air et charger sa batterie.** Downloadec

Insérez la fiche secteur de votre adaptateur secteur dans une prise secteur et le connecteur MagSafe dans le port d'alimentation MagSafe sur le côté arrière gauche de votre MacBook Air. En approchant le connecteur MagSafe du port, vous ressentirez la force d'un aimant l'attirant.

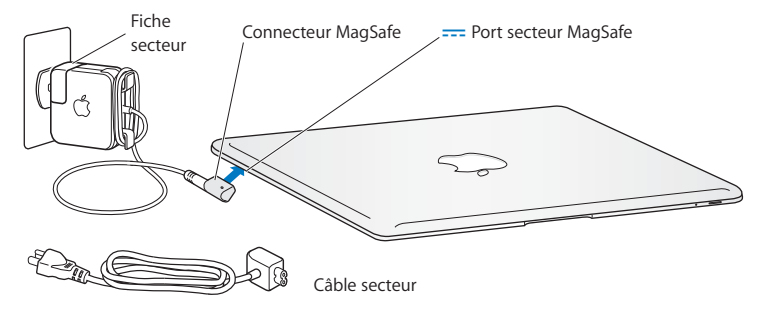

Pour augmenter la portée de votre adaptateur secteur, remplacez la fiche secteur par le cordon d'alimentation secteur. Commencez par tirer la prise secteur vers le haut pour la retirer de l'adaptateur, puis attachez à l'adaptateur le cordon d'alimentation secteur inclus, en vous assurant qu'il est fermement connecté. Branchez l'autre extrémité sur une prise de courant.

Lorsque vous déconnectez l'adaptateur secteur d'une prise de courant ou de l'ordinateur, débranchez la prise et non le câble.

La première fois que vous branchez l'adaptateur secteur sur le MacBook Air. la lampe témoin du connecteur MagSafe s'illumine. Une lumière orange indique que la batterie est en charge. Une lumière verte indique que la batterie est complètement chargée. Si aucune lumière n'apparaît, assurez-vous que le connecteur est fermement branché et que l'adaptateur secteur est branché à une prise secteur. Downloadec

### **Étape 2: Appuyez brièvement sur le bouton d'alimentation (**®**) pour allumer votre MacBook Air.**

Votre ordinateur émet un signal sonore lorsque vous l'allumez.

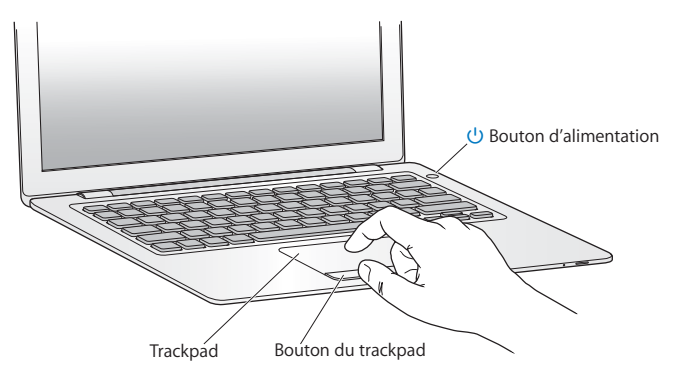

Sa mise en route prend quelques instants. Après le démarrage, Assistant réglages s'ouvre automatiquement.

Si l'ordinateur ne s'allume pas, consultez la section [« Si votre MacBook Air ne s'allume](#page-46-0)  [ou ne démarre pas » à la page 47.](#page-46-0)

## **Étape 3: Configurez votre MacBook Air à l'aide d'Assistant réglages** Downloaded

La première fois que vous démarrez votre MacBook Air, Assistant réglages se met en route pour vous aider à saisir les informations de connexion à Internet ainsi qu'à configurer un compte d'utilisateur sur votre MacBook Air. Vous pouvez également effectuer une migration des informations à partir d'un autre Mac au cours de la procédure de configuration.

*Remarque :* si vous n'utilisez pas Assistant réglages pour transférer vos informations lors du premier démarrage de votre MacBook Air, vous pourrez le faire ultérieurement. Accédez au dossier Applications, ouvrez le dossier Utilitaires, puis double-cliquez sur Assistant migration.

### **Pour configurer votre MacBook Air :**

- **1** Dans Assistant réglages, suivez les instructions à l'écran jusqu'à obtenir l'écran « Possédez-vous déjà un Mac ? » .
- 2 Effectuez une configuration de base ou une configuration avec migration :
	- Pour effectuer une configuration de base, sélectionnez « ne pas transférer mes données maintenant » et cliquez sur Continuer. Suivez le reste des indications à l'écran pour sélectionner votre réseau sans fil, configurer un compte puis quitter Assistant Réglages.
	- Pour effectuer une configuration avec migration, commencez par configurer comme partenaire un autre Mac muni d'un lecteur de disque optique (voir la section [« Configuration](#page-15-0)  [de Partage de CD ou DVD » à la page 16\)](#page-15-0). Consultez ensuite la [page 17](#page-16-0), [« Migration](#page-16-0)  [d'informations vers votre MacBook Air. »](#page-16-0)

**Remarque :** si vous avez déjà lancé Assistant Réglages sur votre MacBook Air, vous pouvez l'abandonner en cours de traitement sans quitter l'application, passer à l'autre ordinateur pour y installer le logiciel de configuration Partage de DVD by CD puis reve-<br>میره میره منطقه است و است که برده است و است که برده است و است که برده است و است که برده است.<br>میره برده است که برده است که برده است ک nir à votre MacBook Air pour terminer la configuration. *D<sub>umples</sub>*<br>ur votre<sup>2</sup>MacBook Air, vo<br>er l'application, passer à l'<br>artage de DVD outre.com

### Étape 4: Personnalisez le bureau Mac OS X et réglez les préférences.

Grâce aux Préférences Système, vous pouvez donner rapidement à votre bureau l'apparence souhaitée. Choisissez Pomme ( $\hat{\bullet}$ ) > Préférences Système à partir dé la barre des menus ou cliquez sur l'icône Préférences Système dans le Dock. Préférences Système représente votre poste de commande pour la plupart des réglages de votre MacRook Air.

Downloade

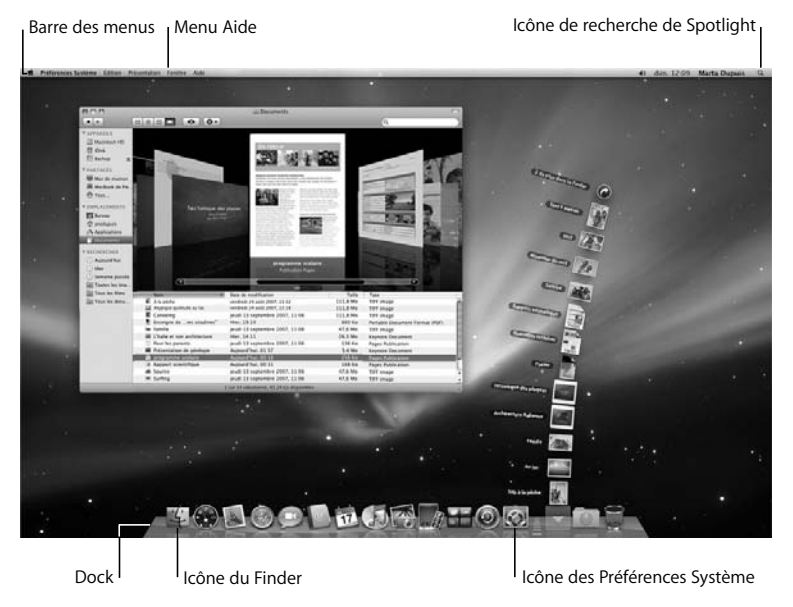

# Configuration de Partage de CD ou DVD Downloaded fr

<span id="page-15-0"></span>Vous pouvez créer un « partenariat » entre votre MacBook Air et un dutre ordinateur Mac ou Windows équipé d'un lecteur de disque optique et situé sur le même réseau câblé ou sans fil. Utilisez cet autre ordinateur pour :

- Â effectuer une migration des informations de votre MacBook Air, si l'autre ordinateur est un Mac (voir [« Migration d'informations vers votre MacBook Air » à la page 17\)](#page-16-0) ;
- Â partager le contenu de DVD ou CD (voir [« Partage de disques avec Partage de CD ou](#page-19-1)  [DVD » à la page 20\)](#page-19-1) ;
- installer Mac OS X à distance (voir « Réinstallation de logiciel à l'aide de Installation à [distance de Mac OS X » à la page 50\)](#page-49-1) ou utiliser Utilitaire de disque (voir [« Utilisation](#page-54-0)  [d'Utilitaire de disque » à la page 55](#page-54-0)).

L'ordinateur équipé du lecteur optique peut être un Mac disposant de Mac OS X v10.4.10 ou ultérieur ou un ordinateur Windows XP ou Windows Vista. Vous pouvez créer des partenariats avec plusieurs ordinateurs.

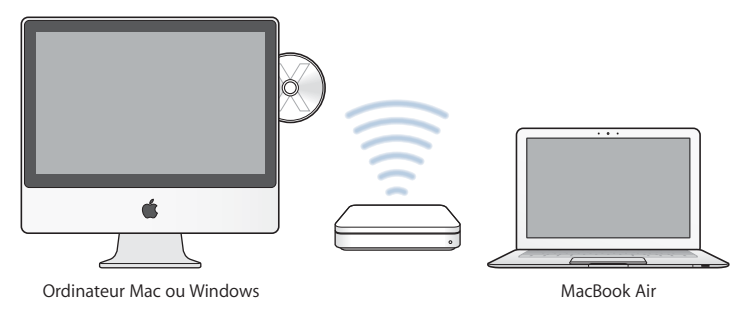

Insérez le disque « Mac OS X Install Disc 1 » fourni avec votre MácBook Air pour installer le logiciel de configuration Partage de CD ou DVD, qui comprendul'Assistant migration et l'Installation à distance de Mac OS X : Downloaded

- Si l'autre ordinateur est un Mac, double-cliquez sur le paquet de configuration Partage de DVD ou CD sur le disque « Mac OS X Install Disc 1 ».
- Si l'autre ordinateur est un ordinateur Windows, choisissez « Partage de CD ou DVD » à partir de l'Assistant d'installation qui démarre automatiquement.

## <span id="page-16-0"></span>Migration d'informations vers votre MacBook Air

Vous pouvez effectuer une migration de comptes utilisateur existants, fichiers, applications et autres informations à partir d'un autre ordinateur Mac.

### **Pour effectuer une migration d'informations vers votre MacBook Air:**

**1** Configurez l'autre Mac (voir [page 16\)](#page-15-0), puis assurez-vous qu'il est allumé et se trouve sur le même réseau câblé ou sans fil que votre MacBook Air.

Vérifiez l'icône d'état AirPort ( $\epsilon$ ) dans la barre des menus en haut de l'écran de l'autre Mac pour savoir à quel réseau sans fil vous êtes connecté. Choisissez le même réseau pour votre MacBook Air durant la configuration.

**2** Sur votre MacBook Air, suivez les instructions à l'écran d'Assistant réglages jusqu'à obtenir l'écran « Possédez-vous déjà un Mac ? ». Sélectionnez « d'un autre Mac » comme source des informations à transférer. Sur l'écran suivant, choisissez votre réseau sans fil puis cliquez sur Continuer.

عدد المجم<sup>ور.</sup><br>3 Lorsque l'écran « Connectez-vous à l'autre Mac » apparaît avec un mot de passe, suivez le reste de la procédure sur l'autre Mac. Vous devrez saisir le mot de passe affiché dans l'Assistant migration sur l'autre Mac. Downloaded from www.vandenborre.be

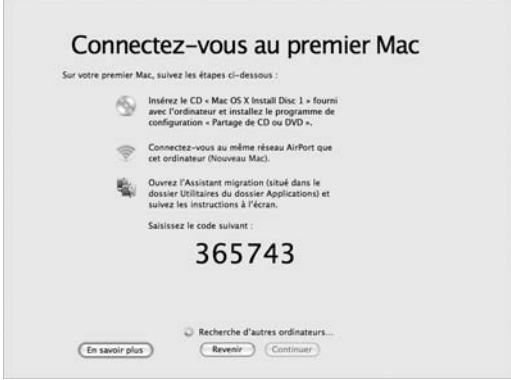

- **4** Sur l'autre Mac, ouvrez Assistant migration (situé dans /Applications/Utilities/) puis cliquez sur Continuer.
- **5** Lorsqu'une méthode de migration vous est demandée, sélectionnez « Vers un autre Mac » puis cliquez sur Continuer.
- **6** Sur l'autre Mac, quittez toutes les autres applications ouvertes puis cliquez sur Continuer.

**7** Sur l'autre Mac, saisissez le code de six chiffres affiché dans Assistant configuration sur votre MacBook Air. D<sub>ungdeg</sub><br>Ans Assistemt configurations<br>And the relationships

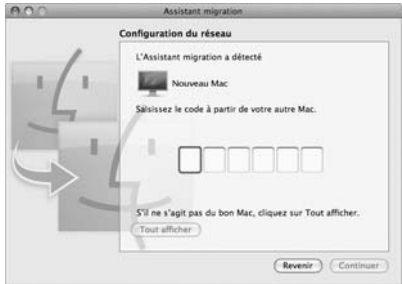

**8** Cliquez sur Continuer pour lancer la migration.

*Important :* n'utilisez l'autre Mac pour rien d'autre jusqu'à la fin de la migration.

## <span id="page-19-0"></span>Pour obtenir des informations supplémentaires sur votre MacBook Air

Votre MacBook Air est fourni avec plusieurs applications préinstallées, notamment la suite iLife '08. Vous pouvez télécharger de nombreuses autres applications à partir d'Internet. Si vous souhaitez installer des applications tierces à partir de CD ou de DVD, vous pouvez : *O<sub>umque</sub>*<br>
entaires Survotre.<br>
préinstallées, notemme<br>
sautres applications à p<br>
perces à partir de CD qu'al

- installer des applications sur votre MacBook Air à l'aide du lecteur de disque optique d'un autre ordinateur Mac ou Windows (si Partage de CD ou DVD est configuré est activé) : consultez la section suivante pour plus d'informations ;
- connecter un lecteur MacBook Air SuperDrive (lecteur de disque optique USB externe disponible séparément à la page www.apple.com/fr/store) au port USB de votre MacBook Air, et y insérer votre disque d'installation.

### <span id="page-19-1"></span>**Partage de disques avec Partage de CD ou DVD**

Vous pouvez activer Partage de CD ou DVD sur un ordinateur Mac ou Windows de façon que votre MacBook Air puisse partager les disques que vous insérez dans le lecteur de disque optique d'autre ordinateur . Certains disques, notamment DVD ou disques de jeu, peuvent être protégés en copie et donc inutilisables par le biais de Partage de CD ou DVD.

Assurez-vous de commencer par installer le logiciel de configuration Partage de DVD ou CD sur tout ordinateur Mac ou Windows avec lequel vous souhaitez créer un partenariat. Pour plus de renseignements, consultez la [page 16](#page-15-0).

## Pour activer Partage de CD ou DVD si votre autre ordinateur est un Mac : Downloaded

- 1 Assurez-vous que l'autre Mac et votre MacBook Air sont sur le même réseau sans fil. Vérifiez l'icône d'état AirPort ( $\epsilon$ ) dans la barre de menus pour savoir à quel réseau vous êtes connecté.
- **2** Sur l'autre Mac, choisissez Pomme ( $\bullet$ ) > Préférences Système puis ouvrez Partage.

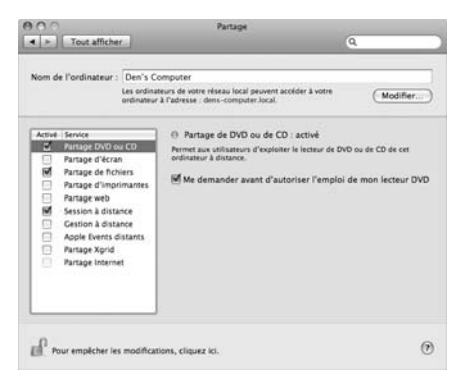

**3** Dans la sous-fenêtre Partage, sélectionnez « Partage de CD ou DVD » dans la liste des services. Si vous souhaitez que les autres utilisateurs doivent demander la permission d'utiliser un DVD ou CD que vous partagez, cochez la case « Me demander avant d'autoriser l'utilisation de mon lecteur DVD ».

## Pour activer Partage de CD ou DVD, si votre autre ordinateur est un ordinateur **Windows :** Downloaded

- 1 Assurez-vous que votre MacBook Air et l'ordinateur Windows sont sur l<sup>'</sup>emême réseau sans fil.
- 2 Sur l'ordinateur Windows, ouvrez le panneau de configuration Partage de CD 64 DVD.

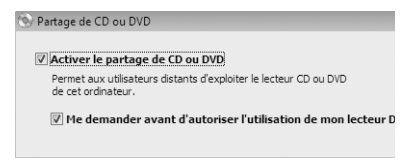

**3** Sélectionnez « Activer le partage de CD ou DVD ». Si vous souhaitez que les autres utilisateurs doivent demander la permission d'utiliser un DVD ou CD que vous partagez, cochez la case « Me demander avant d'autoriser l'utilisation de mon lecteur DVD ».

### **Pour utiliser un DVD ou CD partagé :**

- **1** Sur l'autre ordinateur, insérez un DVD ou un CD dans le lecteur de disque optique.
- **2** Sur votre MacBook Air, sélectionnez le disque distant lorsqu'il apparaît dans Appareils dans la barre latérale du Finder. Si le bouton « Demander à utiliser » apparaît, cliquez dessus.

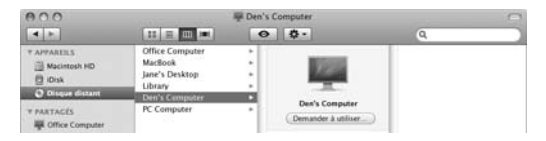

- **3** Sur l'autre ordinateur, lorsque vous y êtes invité, cliquez sur Accepter pour autoriser votre MacBook Air à utiliser le DVD ou CD. Downloaded
- **4** Sur votre MacBook Air, utilisez le disque de la manière habituelle lors d'a'il devient disponible.

Si vous essayez d'éteindre l'autre ordinateur ou d'éjecter le DVD ou CD partagé pendant que votre MacBook Air l'utilise, un message vous indique que le disque est en cours d'utilisation. Pour continuer, cliquez sur Continuer.

## <span id="page-22-0"></span>Extinction ou suspension d'activité de votre MacBook Air

Lorsque vous avez terminé de travailler avec le MacBook Air, suspendez son activité ou éteignez-le.

### **Suspension de l'activité de votre MacBook Air**

Suspendez l'activité de votre MacBook Air si vous ne comptez vous en éloigner que quelques instants. Vous pourrez ensuite le réactiver rapidement sans avoir à le redémarrer.

### **Pour suspendre l'activité de votre MacBook Air, procédez de l'une des manières suivantes :**

- Rabattez l'écran
- Choisissez Pomme  $(\bullet)$  > Suspendre l'activité, dans la barre des menus.
- Appuyez sur le bouton d'alimentation (U) et cliquez sur Suspendre l'activité dans la zone de dialogue qui apparaît. Downloaded
- Choisissez le menu Pomme ( $\hat{\boldsymbol{s}}$ ) > Préférences Système, cliquez sur Économiseur d'énergie et définissez un délai pour la minuterie de mise en veille.

*AVIS :* avant de déplacer votre MacBook Air, patientez quelques secondes jusqu'à ce que la lampe témoin de suspension d'activité située sur l'avant de votre MacBook Air clignote (signalant que l'activité de l'ordinateur est suspendue et que le disque dur a cessé de tourner). Tout déplacement de votre ordinateur lorsque le disque dur est en train de tourner risque d'endommager ce dernier et d'entraîner une perte de données ou l'impossibilité de démarrer à partir du disque dur.

### **Pour réactiver le MacBook Air :**

- Â *Si l'écran est fermé,* il suffit de l'ouvrir pour réactiver votre MacBook Air.
- Â *Si l'écran est déjà ouvert,* appuyez sur le bouton d'alimentation (®) ou sur l'une des touches du clavier.

À la réactivation de votre MacBook Air, vos applications, documents et réglages sont conservés tels que vous les aviez laissés.

### **Extinction de votre MacBook Air**

Si vous ne comptez pas utiliser votre MacBook Air pendant un jour ou deux, il est préférable de l'éteindre. La lampe témoin de suspension d'activité reste allemée quelques instants au moment de l'extinction. Downloaded from

### **Pour éteindre le MacBook Air, procédez de l'une des manières suivantes :**

- Choisissez Pomme  $\left( \bigotimes \right) > \mathsf{Éteindre}$  dans la barre des menus.
- Appuyez sur le bouton d'alimentation (CJ) et cliquez sur Éteindre dans la zone de dialogue qui apparaît.

Si vous comptez ranger votre MacBook Air pour une durée prolongée, consultez la section [« Informations importantes sur la manipulation » à la page 69](#page-68-1) afin d'obtenir des informations sur les mesures à prendre pour éviter que votre batterie ne se décharge complètement.

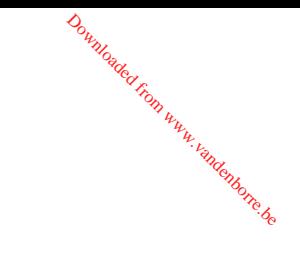

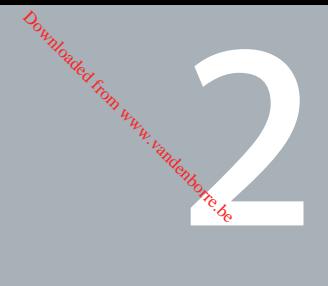

# <span id="page-26-0"></span>**2 Votre MacBook Air au quotidien**

**www.apple.com/fr/macosx**

**Aide Mac Mac OS X**

<span id="page-27-0"></span>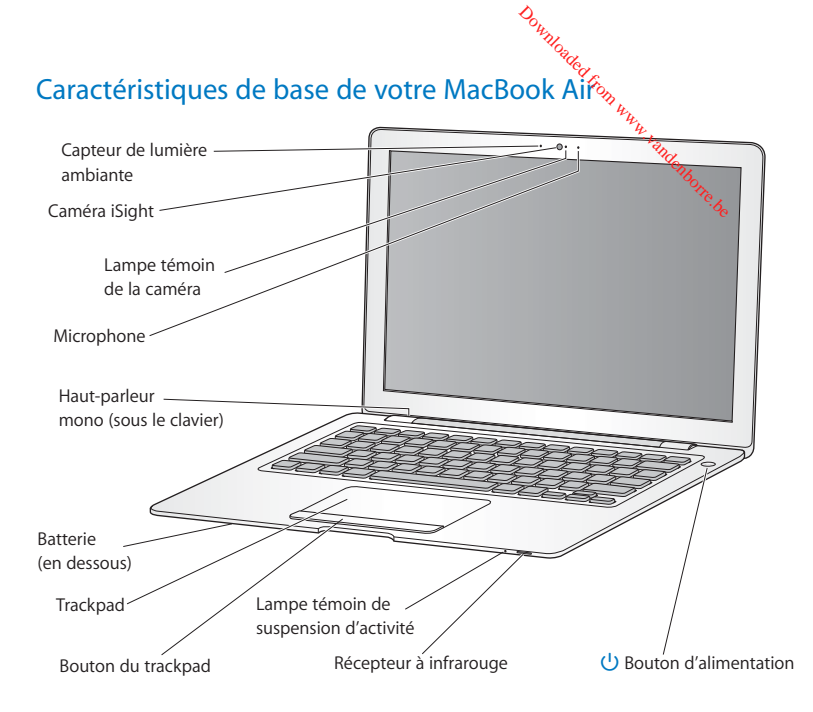

#### **Capteur de lumière ambiante**

Le capteur de lumière ambiante ajuste la luminosité du clavier en fonction de la lumière disponible dans votre environnement de fonctionnement.

Downloaded

#### **Caméra iSight intégrée et lampe témoin de la caméra**

Organisez une vidéoconférence avec d'autres personnes à l'aide d'iChat AV, prenez des photos avec Photo Booth ou enregistrez de la vidéo avec iMovie. La lampe témoin s'illumine en vert lorsque la caméra iSight est en cours de fonctionnement.

#### **Microphone intégré**

Enregistrez directement du son à l'aide du micro (situé à droite de la caméra iSight) ou profitez de l'application iChat AV incluse pour discuter en direct avec vos amis.

#### **Haut-parleur mono intégré**

Permettent d'écouter de la musique, des films, des jeux et d'autres types de données multimédias.

#### **Batterie rechargeable intégrée**

Utilisez votre MacBook Air en puisant l'énergie de la batterie lorsque vous n'êtes pas à proximité d'une prise de courant.

### **Trackpad et bouton du trackpad**

Déplacez le pointeur, cliquez, double-cliquez, faites défiler, zoomez éteplus en utilisant un doigt ou plus sur le trackpad. Pour plus de détails, consultez la section « Utilisation du [trackpad et du clavier » à la page 35](#page-34-0).

Downloaded

### **Lampe témoin de suspension d'activité**

Une lumière blanche clignote lorsque votre MacBook Air est en suspension d'activité.

### **Récepteur infrarouge intégré**

Utilisez une télécommande Apple Remote en option (disponible séparément à www.apple.com/fr/store) avec le récepteur infrarouge pour contrôler Front Row et Keynote sur votre MacBook Air.

### ® **Bouton d'alimentation**

Permet d'allumer ou d'éteindre votre MacBook Air, ou d'en suspendre l'activité. Appuyez sur ce bouton et maintenez-le enfoncé pour redémarrer le MacBook Air lors des procédures de dépannage.

<span id="page-30-0"></span>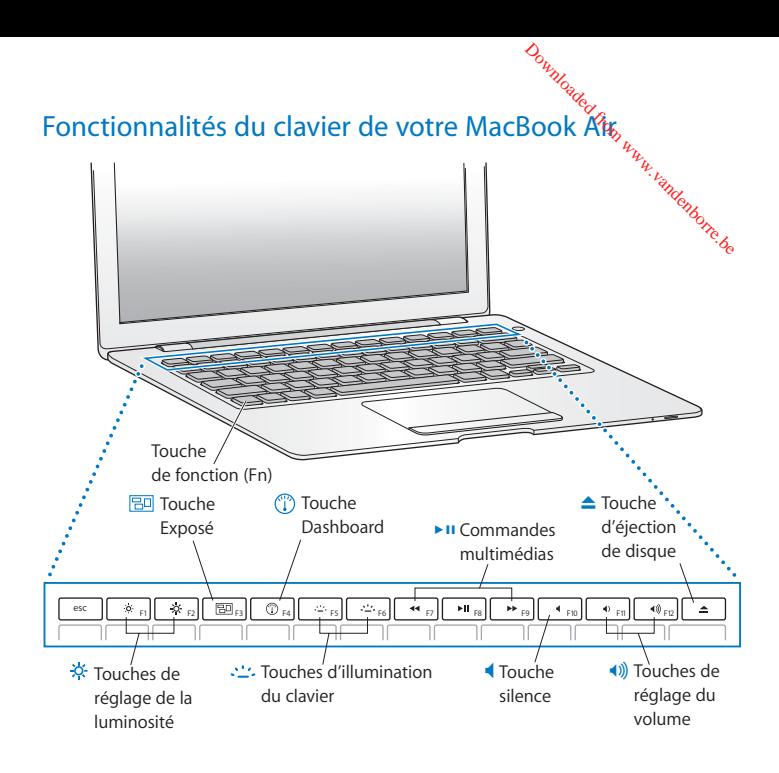

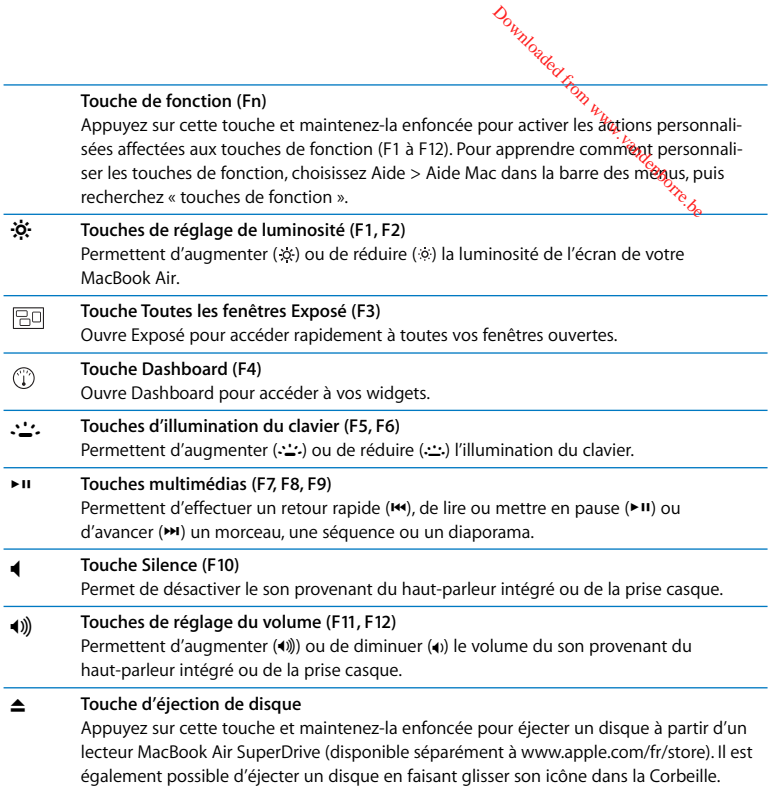

<span id="page-32-0"></span>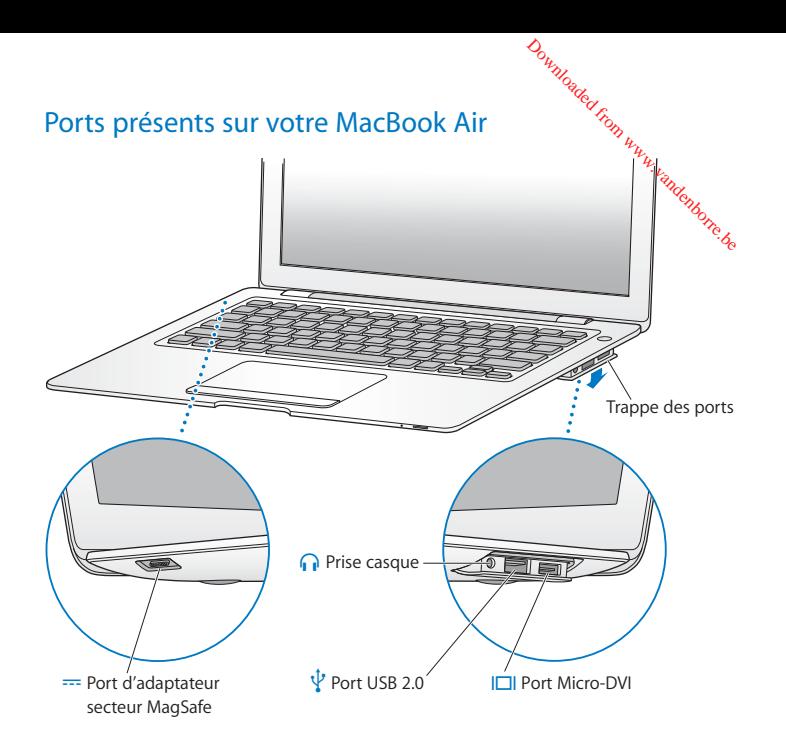

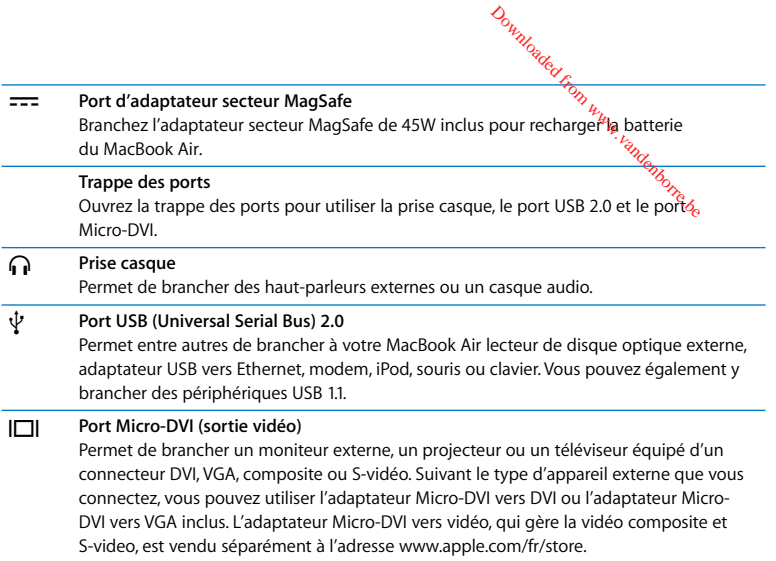

## <span id="page-34-0"></span>Utilisation du trackpad et du clavier

Utilisez le trackpad pour déplacer le pointeur ainsi que pour faire défiler, cliquer, doublecliquer et faire glisser. Le déplacement du pointeur à l'écran est proportionnel à la vitesse à laquelle vous déplacez votre doigt sur le trackpad. Pour effectuer un petit déplacement du pointeur, décalez votre doigt lentement sur le trackpad. Plus vous bougerez vétre doigt rapidement, plus le déplacement du pointeur sera important. Pour régler avec plus de précision la vitesse de déplacement et régler d'autres options du trackpad, choisissez menu Pomme ( $\hat{\bullet}$ ) > Préférences Système, cliquez sur Clavier et souris, puis sur Trackpad. Downloaded from

Voici quelques astuces et raccourcis pour le trackpad et le clavier :

- Â *La suppression vers l'avant* supprime des caractères situés à la droite du point d'insertion. La touche Suppr. élimine les caractères situés à gauche du point d'insertion. Pour supprimer vers l'avant, maintenez enfoncée la touche de fonction (fn) tout en pressant la touche Supprimer.
- Â Un *clic secondaire* ou *« clic droit »* vous permet d'accéder aux commandes du menu local. Pour effectuer un clic secondaire, placez deux doigts sur le trackpad tout en cliquant sur le bouton du trackpad. Si la fonction « toucher pour cliquer » est activée, il vous suffit de toucher le trackpad avec deux doigts.

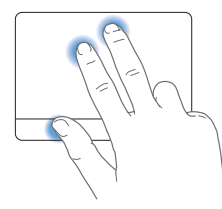

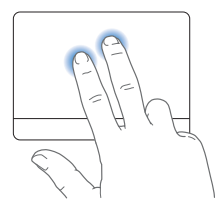

Vous pouvez également effectuer un clic secondaire en maintenant enfoncée la touche Contrôle tout en cliquant. Downloaded

• Le défilement à deux doigts vous permet de faire défiler rapidement vers le haut, vers le bas ou vers les côtés dans la fenêtre active. Cette option est activée par défaut.

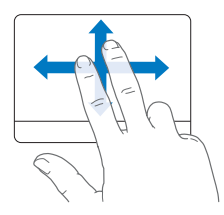

Les gestes de trackpad suivants fonctionnent dans certaines applications, notamment Aperçu ou iPhoto. Pour plus de renseignements, choisissez Aide > Aide Mac et recherchez le terme « trackpad ».

Â Le *pincement à deux doigts* vous permet d'effectuer un zoom avant ou arrière sur des fichiers PDF, des images, des photos, etc.

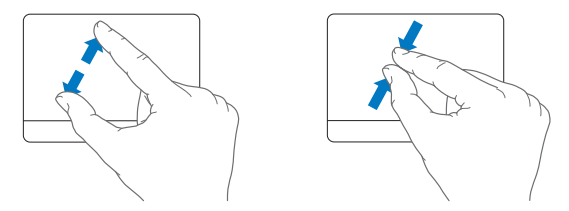
- مهين.<br>• La *rotation à deux doigts* vous permet de faire pivoter photos, pages et autres éléments.
- Le *balayage à trois doigts* vous permet de feuilleter rapidement des documents, de passer à la photo précédente ou suivante, etc. uandenborre.be

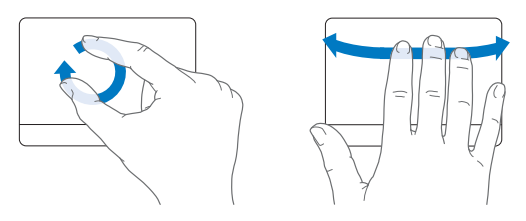

# <span id="page-36-0"></span>Fonctionnement de votre MacBook Air sur batterie

Lorsque l'adaptateur secteur MagSafe de 45W n'est pas branché, le MacBook Air est alimenté par sa batterie rechargeable intégrée. L'autonomie du MacBook Air varie en fonction des applications utilisées et des périphériques externes qui y sont connectés. MacBook AirLa désactivation de fonctions sans fil telles qu'AirPort Extreme ou Bluetooth® contribue à économiser l'énergie de votre batterie.

Si votre batterie faiblit pendant que vous travaillez, branchez l'adaptateur secteur livré avec votre MacBook Air et laissez la batterie se recharger. Lorsque l'adaptateur secteur fourni est connecté, la batterie se recharge, que l'ordinateur soit éteint, allumé ou en mode de suspension d'activité. La recharge sera toutefois plus rapide si l'ordinateur est éteint ou en mode de suspension d'activité.

Pour déterminer si la batterie a besoin d'être rechargée, observez le témoin lumineux du connecteur MagSafe. Si le témoin est orange, la batterie a besoir d'étre rechargée. Si le témoin est vert, la batterie est complètement chargée. Downloaded

Vous pouvez également vérifier la charge actuelle de la batterie en observant l'icône d'état de la batterie ( ) située dans la barre des menus. Le niveau affiché dépend de la quantité d'énergie restant dans la batterie, mais aussi des applications et des périphériques en cours d'utilisation, ainsi que des réglages actuels de votre système.

Pour disposer de plus d'énergie, fermez des applications, déconnectez les périphériques non utilisés et réglez la fonction d'Économiseur d'énergie. Pour en savoir plus sur l'économie de la batterie et obtenir des astuces pour améliorer ses performances, consultez la page www.apple.com/fr/batteries/notebooks.html.

*Important :* seul un Centre de Maintenance Agréé Apple peut remplacer la batterie.

# Comment obtenir des réponses à vos questions,

De plus amples informations sur l'utilisation de votre MacBook Air sont disponibles dans l'Aide Mac et sur Internet, à l'adresse www.apple.com/fr/support/macbookair. *D<sub>umples</sub>ide*<br>**IESTIOTES,**<br>acBook Air sont disponib<br>pm/fr/support/fracbook.

#### **Pour faire apparaître l'Aide Mac :**

**1** Cliquez sur l'icône du Finder dans le Dock (la barre d'icônes située au bord de l'écran).

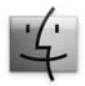

- **2** Cliquez sur le menu Aide dans la barre de menus et effectuez une des actions suivantes :
	- **a** Tapez une question ou un terme dans le champ de recherche puis sélectionnez une rubrique dans la liste de résultats ou sélectionnez Afficher tous les résultats pour voir toutes les rubriques.
	- **b** Choisissez Aide Mac pour ouvrir la fenêtre Aide Mac. Vous pouvez alors cliquer sur les liens ou saisir une question.

### **Informations supplémentaires**

Pour en savoir plus sur l'utilisation de votre MacBook Air, consultez l'e tableau suivant :

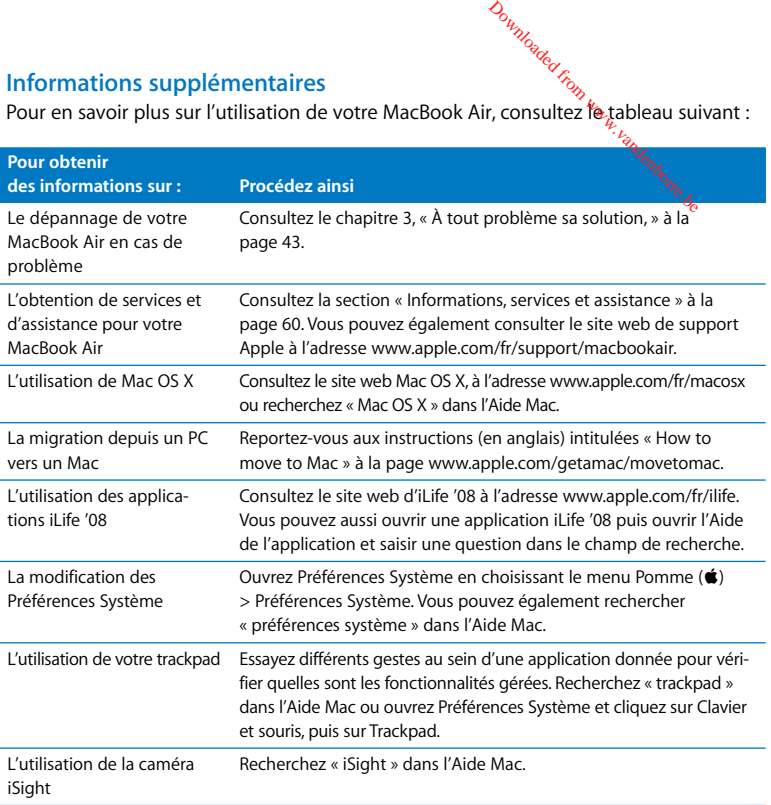

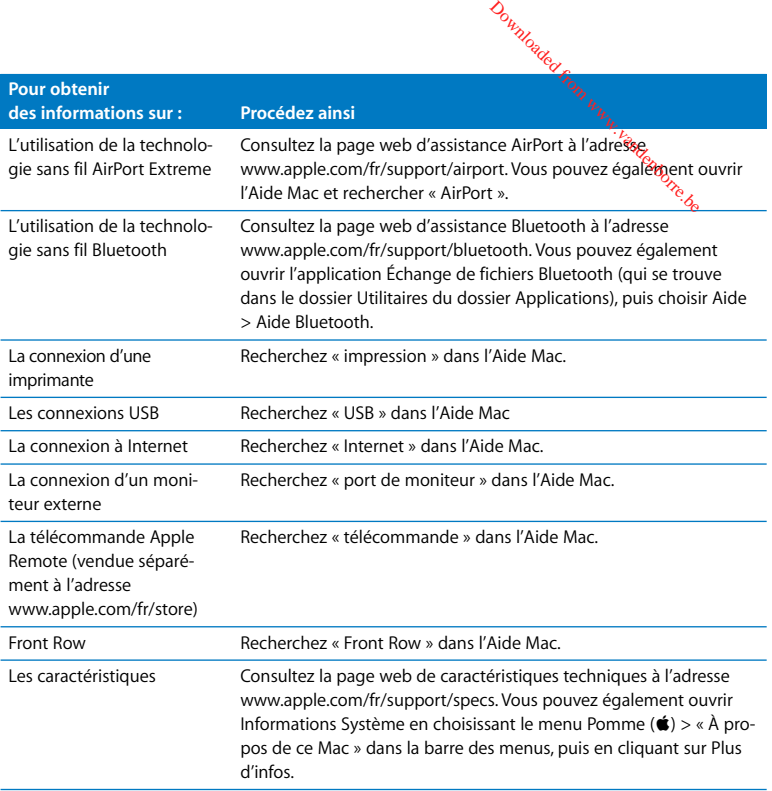

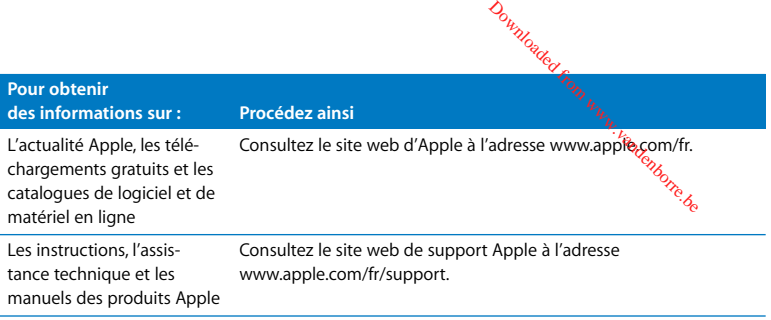

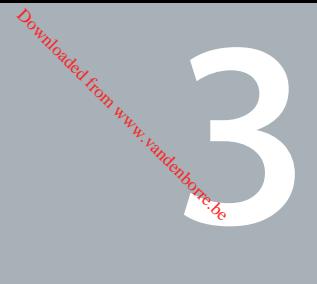

# <span id="page-42-0"></span>**3 À tout problème sa solution**

**www.apple.com/fr/support**

**Aide Mac aide**

Il se peut que vous rencontriez des problèmes en utilisant le MacBook Air. Lisez ce chapitre pour trouver des idées de solution qui vous aideront à les réglée. Vous trouverez aussi des informations supplémentaires concernant le dépannage dans «L'Aide Mac et sur le site web d'assistance consacré au MacBook Air, à l'adresse www.apple.com/fr/support/macbookair. Downloaded

Il existe généralement une solution simple et rapide aux problèmes qui peuvent survenir au cours de l'utilisation de votre MacBook Air. Réfléchissez aux conditions qui ont entraîné l'apparition de ce problème. Ce récapitulatif de la totalité des opérations effectuées avant que le problème ne survienne permet de restreindre les causes possibles et de trouver la solution. Les éléments à noter comprennent :

- les applications que vous étiez en train d'utiliser quand le problème est apparu (les problèmes qui n'apparaissent qu'avec une application spécifique peuvent indiquer que cette application n'est pas compatible avec la version de Mac OS installée sur votre ordinateur) ;
- les nouveaux logiciels installés, notamment ceux qui ont ajouté des éléments à votre dossier Système.

# Problèmes vous empêchant d'utiliser votre Magbook Air Downloaded

#### **Si votre MacBook Air ne répond plus ou que le pointeur se fige**

Il peut arriver, très rarement, qu'une application se « fige » à l'écran. Ma $\tilde{\mathscr{C}}$ OS X permet de quitter une application figée sans redémarrer votre ordinateur. Vous pouvez ainsi enregistrer le travail effectué dans d'autres applications ouvertes.

#### **Pour forcer une application à se fermer :**

**1** Appuyez sur les touches Commande  $(\mathcal{H})$  + Option + Échap ou choisissez le menu Pomme  $(\bullet)$  > Forcer à quitter dans la barre des menus.

La boîte de dialogue « Forcer à quitter des applications » apparaît. L'application est sélectionnée.

**2** Cliquez sur Forcer à quitter.

L'application se ferme, en laissant toutes les autres applications ouvertes.

Si nécessaire, vous pouvez également redémarrer le Finder à partir de cette zone de dialogue.

Enregistrez ensuite votre travail dans les applications ouvertes, puis redémarrez l'ordinateur afin de vous assurer que le problème est entièrement réglé.

Si vous ne parvenez pas à forcer la fermeture d'une application, maintenez enfoncé le bouton d'alimentation (®) durant quelques secondes jusqu'à l'extinction de l'ordinateur. Attendez 10 secondes puis allumez l'ordinateur.

Si le problème survient fréquemment, choisissez Aide > Aide Mac dans la barre des menus en haut de l'écran. Recherchez le mot « bloquer » pour obtenir de l'aide en cas de blocage de l'ordinateur, ou s'il ne répond pas.

Si le problème ne survient que lorsque vous utilisez une application particulière, vérifiez auprès de son éditeur si elle est compatible avec votre ordinateur. Pour obtenir des coordonnées et une assistance relatifs aux logiciels fournis avec votre MacBook Air, consultez la page www.apple.com/fr/guide. Downloaded

Si vous savez qu'une application est compatible, vous devrez peut-être réinstaller le logiciel système de votre ordinateur. Consultez [« Réinstallation des logiciels fournis](#page-52-0)  [avec votre MacBook Air » à la page 53](#page-52-0).

**Si le MacBook Air se bloque au démarrage, si un point d'interrogation clignotant apparaît ou si l'écran est éteint et que la lampe témoin de suspension d'activité reste allumée (lorsque l'ordinateur n'est pas en mode de suspension d'activité)** Le point d'interrogation clignotant signifie généralement que l'ordinateur ne parvient pas à localiser le logiciel système sur le disque dur interne ou sur tout disque externe relié à l'ordinateur.

- Patientez quelques secondes. Si l'ordinateur ne démarre toujours pas, éteignez-le en appuyant sur le bouton d'alimentation  $(U)$  et en le maintenant enfoncé pendant 8 à 10 secondes. Débranchez tous les périphériques externes puis tentez de redémarrer l'ordinateur en appuyant sur le bouton d'alimentation ((b) tout en maintenant la touche Option enfoncée. Lorsque votre ordinateur démarre, cliquez sur l'icône du disque dur, puis sur la flèche droite. Une fois que l'ordinateur a démarré, ouvrez Préférences Système et cliquez sur Démarrage. Sélectionnez un dossier Système local de Mac OS X.
- Â Si cela ne donne pas de résultats, tentez de réparer le disque à l'aide d'Utilitaire de disque. Pour plus de renseignements, consultez la section [« Utilisation d'Utilitaire de](#page-54-0)  [disque » à la page 55.](#page-54-0)

#### **Si votre MacBook Air ne s'allume ou ne démarre pas**

Tentez les opérations suivantes dans l'ordre jusqu'à ce que votre ordinateur s'allume : Downloaded From

- Assurez-vous que l'adaptateur secteur est connecté à l'ordinateur et branché sur une prise de courant en état de marche. Assurez-vous d'utiliser l'adaptateur sécteur Mag-Safe de 45W fourni avec votre MacBook Air. Si l'adaptateur secteur ne recharge plus l'ordinateur et que la lampe témoin de l'adaptateur secteur ne s'allume pas lorsque vous branchez le câble d'alimentation, essayez de le débrancher puis de le brancher à nouveau afin de le positionner correctement.
- Â Vérifiez si votre batterie a besoin d'être rechargée. Si le témoin de l'adaptateur secteur est orange, la batterie se recharge. Consultez la section [« Fonctionnement de](#page-36-0)  [votre MacBook Air sur batterie » à la page 37.](#page-36-0)
- Si le problème persiste, rétablissez les réglages par défaut de l'ordinateur en appuyant sur les touches Maj, Option (Alt) gauche et Contrôle gauche tout en maintenant le bouton d'alimentation ((!)) enfoncé pendant cing secondes.
- Appuyez sur le bouton d'alimentation  $(\bigcup)$  puis relâchez-le et maintenez immédiatement les touches Commande ( $\frac{1}{2}$ ), Option, P, et R enfoncées jusqu'à entendre une deuxième fois le son du démarrage. Cette action réinitialise la mémoire PRAM (RAM des paramètres).
- Â Si vous ne parvenez toujours pas à démarrer le MacBook Air, consultez la section [« Informations, services et assistance » à la page 60](#page-59-1) qui contient les informations nécessaires pour prendre contact avec Apple.

**Si l'affichage devient subitement noir ou que votre MacBook Air se bloque** Essayez de redémarrer votre MacBook Air. Downloadec

- 1 Débranchez tout périphérique connecté à votre MacBook Air excepté l'adaptateur secteur.
- 2 Appuyez sur le bouton d'alimentation ((<sup>1</sup>)) pour redémarrer le système.
- **3** Le niveau de charge de la batterie doit atteindre au moins 10 pour cent avant la connexion d'un périphérique et la reprise du travail.

Pour vérifier le niveau de charge de la batterie, observez l'icône d'état de la batterie  $(4)$  située dans la barre des menus.

L'affichage pourrait également s'assombrir si les fonctions d'économie d'énergie de la batterie sont en place.

#### **Si votre MacBook Air ne parvient pas à se connecter au lecteur de disque optique d'un autre odinateur**

Pour utiliser les services tels qu'Assistant migration, Partage de CD ou DVD, Installation à distance de Mac OS X et le partage de musique iTunes, votre MacBook Air et l'autre ordinateur doivent être connectés au même réseau. Si votre MacBook Air est connecté sans fil et que l'autre ordinateur est connecté à un routeur tiers par Ethernet, vérifiez la documentation de votre routeur pour vérifier qu'il peut gérer le pontage entre connexions avec et sans fil.

# Utilisation d'Apple Hardware Test

Si vous pensez être en présence d'un problème lié aux composants matériels du MacBook Air, vous pouvez utiliser l'application Apple Hardware Test pour savoir si tel est le cas (les composants touchés peuvent être la mémoire ou le processeur, par exemple). Downloaded From

#### **Pour utiliser Apple Hardware Test sur votre MacBook Air :**

- **1** Déconnectez tous les périphériques externes de votre ordinateur, sauf l'adaptateur secteur.
- **2** Redémarrez votre MacBook Air tout en maintenant enfoncée la touche D.
- **3** Lorsque l'écran principal d'Apple Hardware Test s'affiche, sélectionnez la langue pour votre zone géographique.
- **4** Appuyez sur la touche Retour ou cliquez sur le bouton Flèche droite.
- **5** Lorsque l'écran principal Apple Hardware Test apparaît (environ 45 secondes plus tard), suivez les instructions affichées à l'écran.
- **6** En cas de détection d'un problème, Apple Hardware Test affiche un code d'erreur. Notez le code d'erreur avant d'entreprendre les démarches d'assistance. Si Apple Hardware Test ne détecte pas de panne matérielle, il est probable que le problème soit lié aux logiciels.

Pour plus d'informations à propos d'Apple Hardware Test, consultez le fichier Apple Hardware Test Read Me sur le disque « Mac OS X Install Disc 1 ».

# Réinstallation de logiciel à l'aide de Installation à distance de Mac OS X Downloaded

Utilisez Installation à distance de Mac OS X sur l'ordinateur partenaire dont vous souhaitez partager le lecteur de disque optique (les instructions d'installation pour cela et pour d'autres composants du logiciel de configuration Partage de DVD ou CD se trouvent à la [page 16\)](#page-15-0) lorsque vous souhaitez effectuer l'une des tâches suivantes sur votre MacBook Air :

- Réinstaller Mac OS X et d'autres logiciels fournis avec votre MacBook Air.
- Réinitialiser votre mot de passe.
- Â Utiliser Utilitaire de disque pour réparer le disque dur de votre MacBook Air.

*Remarque :* vous pouvez également réaliser ces tâches à l'aide d'un lecteur MacBook Air SuperDrive (disponible séparément à la page www.apple.com/fr/store). Voir [page 56.](#page-55-0)

#### <span id="page-50-1"></span>**Pour utiliser Installation à distance de Mac OS X:**

1 Insérez le CD « Mac OS X Install Disc 1 » dans le lecteur de disque oftique de l'autre ordinateur.

Downloaded fr

2 Si l'autre ordinateur est un Mac, ouvrez /Applications/Utilities/Installation a distance de Mac OS X. Sous Windows, choisissez « Installation à distance de Mac OS X sur votre » à partir de l'Assistant d'installation.

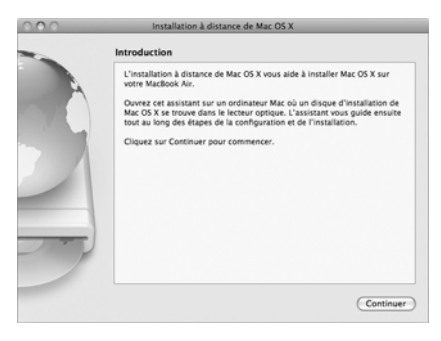

- **3** Lisez l'introduction puis cliquez sur Continuer.
- **4** Choisissez le disque d'installation que vous souhaitez utiliser puis cliquez sur Continuer.
- <span id="page-50-0"></span>**5** Choisissez une connexion réseau : AirPort, si vous utilisez un réseau AirPort, ou Ethernet, si l'autre ordinateur se trouve sur un réseau Ethernet et que vous utilisez un adaptateur Apple USB Ethernet Adapter facultatif pour connecter votre MacBook Air sur ce réseau. Cliquez sur Continuer.
- 6 Redémarrez votre MacBook Air en maintenant la touche Option enfoncée jusqu'à l'apparition de la liste des disques de démarrage disponibles. Downloaded f
- **7** Cliquez sur Continuer dans Installation à distance de Mac OS X.
- 8 Si vous avez choisi AirPort comme réseau à l'étape [5](#page-50-0), sur votre MacBook Air, choisissez votre réseau AirPort dans la liste locale.

Si le réseau est sécurisé, vous êtes invité à saisir un mot de passe. Pour saisir un nom de réseau privé, choisissez les points de suspension (...) puis tapez le nom du réseau.

- **9** Si vous avez choisi AirPort comme réseau à l'étape [5](#page-50-0), lorsque l'icône d'état AirPort indiquant la force du signal apparaît, cliquez sur Continuer dans Installation à distance de Mac OS X.
- **10** Sur votre MacBook Air, cliquez sur le bouton en forme de flèche au-dessous de l'icône du programme d'installation puis effectuez l'une des actions suivantes :
	- Â Si vous souhaitez réinstaller Mac OS X ou les applications iLife '08, consultez la section [« Réinstallation des logiciels fournis avec votre MacBook Air » à la page 53.](#page-52-0)
	- Â Si vous avez oublié votre mot de passe et avez besoin de le réinitialiser, consultez la section [« Réinitialisation de votre mot de passe » à la page 54.](#page-53-0)
	- Â Si vous souhaitez exécuter Utilitaire de disque, consultez la section [« Utilisation d'Uti](#page-54-0)[litaire de disque » à la page 55](#page-54-0).

# **Réinstallation des logiciels fournis avec votre MacBook Air**

#### <span id="page-52-0"></span>**Avant l'installation :**

**1** Sauvegardez vos fichiers essentiels.

Nous vous recommandons de sauvegarder les informations de votre disque gur avant de procéder à la restauration du logiciel. Pour cela, vous pouvez connecter le lécteur MacBook Air SuperDrive et graver les informations importantes sur des DVD ou CD, ou connecter un disque dur externe au port USB de votre MacBook Air. Apple décline toute responsabilité en cas de perte de données. *D<sub>ungdeg</sub>*<br>MacBook Air<br>international<br>ons de votre disquies dur<br>nouvez connecter le liée

**2** Assurez-vous que l'adaptateur secteur est correctement branché.

#### **Pour installer Mac OS X et les applications qui accompagnent votre MacBook Air en utilisant un ordinateur partenaire :**

- **1** Suivez la procédure d'utilisation d'Installation à distance de Mac OS X en commençant à la [page 51](#page-50-1).
- **2** Cliquez sur Continuer dans Installation à distance de Mac OS X.

Des messages d'état apparaissent sur l'écran de l'autre ordinateur au cours de l'installation.

**3** Cliquez sur Personnaliser pour sélectionner quoi installer (Mac OS X and Bundled Software ou Bundled Software Only), ou cliquez sur Installer pour réaliser une installation de base.

Pour installer iCal, iChat AV, iSync, iTunes, Safari et les applications iLife '08, vous devez sélectionner « Install Mac OS X and Bundled Software ».

**4** Suivez les instructions à l'écran, en sélectionnant votre MacBook Air comme volume de destination pour l'installation.

*Remarque :* pour rétablir les réglages d'origine de Mac OS X sur votre ordinateur, cliquez sur Options dans la fenêtre Sélectionner une destination du programme d'installation, puis choisissez Effacer et installer. Cette option efface le disque dur de votre MacBook Air ; assurez-vous donc d'avoir sauvegardé les informations importantes. Downloaded

**5** Cliquez sur OK dans Installation à distance de Mac OS X puis, lorsque l'installation est terminée, cliquez sur Quitter pour quitter Installation à distance de Mac OS %,

### <span id="page-53-0"></span>**Réinitialisation de votre mot de passe**

Vous pouvez réinitialiser votre mot de passe d'administrateur et les mots de passe de tous les autres comptes.

#### **Pour réinitialiser votre mot de passe si vous utilisez un ordinateur partenaire et l'Installation à distance de Mac OS X :**

- **1** Suivez la procédure d'utilisation d'Installation à distance de Mac OS X en commençant à la [page 51](#page-50-1).
- **2** Cliquez sur Continuer dans Installation à distance de Mac OS X.
- **3** Sur votre MacBook Air, choisissez Utilitaires > Réinitialiser le mot de passe dans la barre des menus et suivez les instructions à l'écran. Une fois terminé, quittez le programme d'installation de Mac OS X.
- **4** Sur l'autre ordinateur, cliquez sur Quitter pour quitter Installation à distance de Mac OS X.

### <span id="page-54-0"></span>**Utilisation d'Utilitaire de disque**

Lorsque vous avez besoin de réparer, vérifier ou effacer le disque dure votre MacBook Air, utilisez Utilitaire de disque en partageant le lecteur de disque optique d'un autre ordinateur. Downloaded from

#### **Pour utiliser Utilitaire de disque à partir d'un ordinateur partenaire :**

- **1** Suivez la procédure d'utilisation d'Installation à distance de Mac OS X en commençant à la [page 51](#page-50-1).
- **2** Cliquez sur Continuer dans Installation à distance de Mac OS X.
- **3** Sur votre MacBook Air, choisissez Programme d'installation > Ouvrir Utilitaire de disque puis suivez les instructions de la sous-fenêtre S.O.S. pour voir si Utilitaire de disque peut réparer le disque. Une fois terminé, quittez le programme d'installation de Mac OS X sur votre MacBook Air.
- **4** Sur l'autre ordinateur, cliquez sur Quitter pour quitter Installation à distance de Mac OS X.

Si Utilitaire de disque ne résout pas le problème, essayez de réinstaller le logiciel système de votre ordinateur. Voir la section [« Réinstallation des logiciels fournis avec votre](#page-52-0)  [MacBook Air » à la page 53](#page-52-0)*.*

# <span id="page-55-0"></span>Réinstallation de logiciel à l'aide du lecteur Mat Book Air **SuperDrive** Downloaded

Pour installer Mac OS X et les applications qui accompagnent votre MacBook Air en **utilisant un lecteur SuperDrive :**

- **1** Connectez le lecteur MacBook Air SuperDrive à votre MacBook Air et insérez le disque « Mac OS X Install Disc 1 ».
- **2** Double-cliquez sur « Install Mac OS X and Bundled Software ». Pour installer seulement les applications, sélectionnez « Install Bundled Software Only ».

Pour installer iCal, iChat AV, iSync, iTunes, Safari et les applications il ife '08, yous devez sélectionner « Install Mac OS X and Bundled Software ».

**3** Suivez les instructions à l'écran, en sélectionnant votre MacBook Air comme volume de destination pour l'installation.

*Remarque :* pour rétablir les réglages d'origine de Mac OS X sur votre ordinateur, cliquez sur Options dans la fenêtre Sélectionner une destination du programme d'installation, puis choisissez Effacer et installer.

#### **Pour réinitialiser votre mot de passe à l'aide d'un lecteur MacBook Air SuperDrive :**

- **1** Connectez le lecteur MacBook Air SuperDrive à votre MacBook Air et insérez le disque « Mac OS X Install Disc 1 ».
- **2** Redémarrez votre MacBook Air en maintenant la touche C enfoncée lors du démarrage.
- **3** Dans la barre des menus, choisissez Utilitaires > Réinitialiser le mot de passe. Suivez les instructions à l'écran.

#### **Pour utiliser Utilitaire de disque à partir d'un lecteur MacBook Air SuperDrive :**

- **1** Connectez le lecteur MacBook Air SuperDrive à votre MacBook Air étainsérez le disque « Mac OS X Install Disc 1 ». *D<sub>umque</sub>*<br>**AacBook Ajr SuperDrive**<br>acBook Air et insérez le c<br>Cenfoncée lors d'Iradém<br>uu'l Itilitaire de disque <sup>de</sup>
- 2 Redémarrez votre MacBook Air en maintenant la touche C enfoncée lors du démarrage.
- 3 Choisissez Installation > Ouvrir Utilitaire de disque. Lorsqu'Utilitaire de disque souvre, suivez les instructions de la sous-fenêtre S.O.S.

### Problèmes de communication sans fil avec AirPort Extreme

En cas de problèmes avec les communications sans fil AirPort Extreme :

- Â Vérifiez que l'ordinateur ou le réseau auquel vous souhaitez vous connecter est activé et dispose d'un point d'accès sans fil.
- Â Assurez-vous que le logiciel est correctement configuré conformément aux instructions fournies avec votre borne d'accès ou point d'accès.
- Â Assurez-vous que vous êtes à portée de l'autre ordinateur ou du réseau. Des appareils électroniques ou des structures métalliques se trouvant à proximité peuvent interférer avec les communications sans fil et réduire la portée de votre antenne. Vous pouvez éventuellement améliorer la réception en tournant et en réorientant l'ordinateur.
- Vérifiez l'icône d'état AirPort ( $\hat{\mathcal{F}}$ ) dans la barre des menus. Jusqu'à quatre barres de mesure apparaissent pour afficher la puissance du signal. Si l'intensité du signal est faible, essayez de changer de place.
- Pour plus d'informations, consultez l'Aide AirPort (choisissez Aide > Aide Mac, puis Bibliothèque > Aide AirPort dans la barre des menus) ainsi que les instructions fournies avec votre appareil sans fil.

# Problèmes de connexion à Internet

Le MacBook Air est équipé de l'application Assistant réglages réseau#destinée à vous aider à configurer une connexion à Internet. Ouvrez Préférences Système, puis cliquez sur Réseau. Cliquez sur le bouton « Assistant » pour ouvrir Assistant réglagés réseau. Downloaded from

Si vous rencontrez des problèmes avec votre connexion Internet, essayez d'utiliser Diagnostics réseau.

#### **Pour utiliser Diagnostic réseau :**

- 1 Choisissez le menu Pomme ( $\hat{\bullet}$ ) > Préférences Système.
- **2** Cliquez sur Réseau puis cliquez sur « Assistant ».
- **3** Cliquez sur Diagnostic pour lancer Diagnostic réseau.
- **4** Suivez les instructions à l'écran.

Si Diagnostic réseau n'est pas en mesure de résoudre le problème, celui-ci se situe peut-être au niveau du fournisseur d'accès à Internet auquel vous essayez de vous connecter, du périphérique externe utilisé pour la connexion au fournisseur d'accès à Internet ou du serveur auquel vous essayez d'accéder.

Si vous disposez de plusieurs ordinateurs partageant une connexion à Internet, assurezvous que votre réseau sans fil est correctement configuré. Vous devez savoir si votre FAI fournit une seule ou plusieurs adresses IP, autrement dit, une pour chaque ordinateur.

Si une seule adresse IP est fournie, vous devez disposer d'un routeur capable de partager la connexion ; on parle alors de conversion d'adresse réseau (NAT) ou de fragsquage d'adresses IP. Pour obtenir des informations sur la configuration, consultez la documentation fournie avec votre routeur ou contactez la personne qui a configuré votre réseau. Vous pouvez utiliser une borne d'accès AirPort pour partager une adresse IP unique entre plusieurs ordinateurs. Pour obtenir plus d'informations sur l'utilisation d'une borne d'accès AirPort, consultez l'Aide Mac ou rendez-vous sur le site web AirPort d'Apple, à l'adresse www.apple.com/fr/support/airport. Downloaded

Si ces méthodes s'avèrent insuffisantes pour résoudre les problèmes rencontrés, adressez-vous à votre fournisseur d'accès à Internet ou à votre administrateur réseau.

# Maintien à jour de vos logiciels

Vous pouvez vous connecter à Internet pour télécharger et installer automatiquement les dernières versions de logiciels, gestionnaires et autres améliorations fournies par Apple.

Chaque fois que vous êtes connecté à Internet, Mise à jour de logiciels vérifie sur les serveurs Internet d'Apple si des mises à jour sont disponibles pour votre ordinateur. Vous pouvez configurer votre MacBook Air afin qu'il recherche régulièrement des mises à jour sur les serveurs d'Apple, puis télécharger et installer les logiciels mis à jour.

#### **Pour rechercher des logiciels mis à jour :**

- **1** Ouvrez les Préférences Système.
- **2** Cliquez sur l'icône « Mise à jour de logiciels » et suivez les instructions à l'écran.
	- Â Pour plus d'informations, recherchez « Mise à jour de logiciels » dans l'Aide Mac.
	- Pour obtenir les toutes dernières informations sur Mac OS X, consultez la page www.apple.com/fr/macosx.

# <span id="page-59-1"></span><span id="page-59-0"></span>Informations, services et assistance

L'utilisateur ne peut remplacer ni réparer aucune pièce du MacBook Air. Si vous avez besoin de services de réparation, adressez-vous à Apple ou portez votre MacBook Air chez un Centre de Maintenance Agréé Apple. Vous trouverez de plus amples informations sur le MacBook Air en ligne, dans l'aide à l'écran, dans Informations Système et via Apple Hardware Test. Downloaded from

#### **Informations en ligne**

Pour obtenir des informations en ligne sur le service et l'assistance, rendez-vous sur www.apple.com/fr/support. Choisissez votre pays dans le menu local. Vous pouvez effectuer des recherches dans la base de connaissance AppleCare, vérifier si de nouvelles mises à jour de logiciels sont disponibles ou obtenir de l'aide dans les forums de discussion Apple.

#### **Aide à l'écran**

Vous pouvez souvent trouver des réponses à vos questions ainsi que des instructions et des informations de dépannage dans l'Aide Mac. Choisissez Aide > Aide Mac.

#### **Informations Système**

Pour obtenir des informations sur le MacBook Air, servez-vous d'Informations Système. Cette application vous fournit la liste des composants matériels et des logiciels installés, le numéro de série et de version du système d'exploitation, la quantité de mémoire installée, etc. Pour ouvrir Informations Système, choisissez le menu Pomme ( $\bullet$ ) > « À propos de ce Mac » dans la barre des menus, puis cliquez sur Plus d'infos.

### **Service et assistance AppleCare**

Le MacBook Air est fourni avec 90 jours d'assistance technique et un an de garantie sur les réparations de matériel effectuées dans les magasins Apple Store ou dans des centres agréés Apple tels qu'un Centre de Maintenance Agréé Apple. Vous avez la possibilité d'étendre la durée de cette couverture en adhérant à un programme AppleCare Protection Plan. Pour en savoir plus, rendez-vous sur www.apple.com/fr/support/products ou consultez le site web de votre pays (dans la liste ci-dessous). Downloaded from

Si vous avez besoin d'assistance, le personnel AppleCare d'assistance par téléphone peut vous aider à installer et à ouvrir les applications et offre des services de dépannage élémentaires. Appelez le centre d'assistance le plus proche de chez vous (gratuit pendant les 90 premiers jours). Gardez la date d'achat et le numéro de série de votre MacBook Air à portée de main lorsque vous appelez.

Votre période de 90 jours d'assistance téléphonique gratuite commence à la date d'achat, et des frais téléphoniques peuvent s'appliquer.

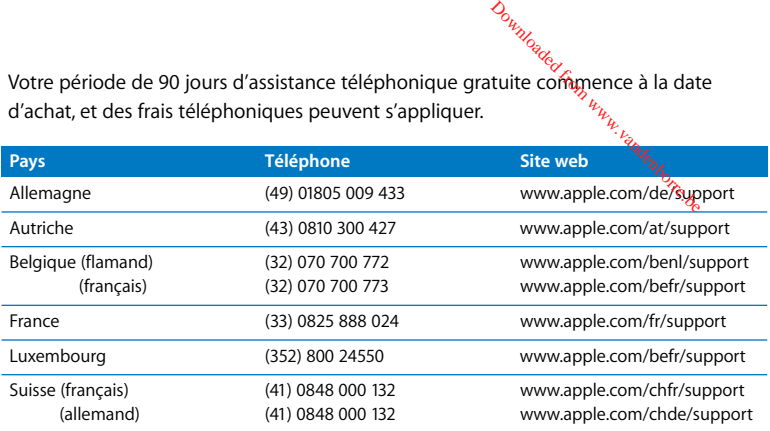

Les numéros de téléphone sont susceptibles d'être modifiés. Des tarifs téléphoniques locaux et nationaux peuvent s'appliquer. Une liste complète est disponible sur Internet :

**www.apple.com/contact/phone\_contacts.html**

# Localisation du numéro de série de votre produit Downloade

Utilisez l'une des méthodes suivantes pour trouver le numéro de série de votre ordinateur :

• Retournez votre MacBook Air. Le numéro de série est gravé sur le boîtier, près de la charnière.

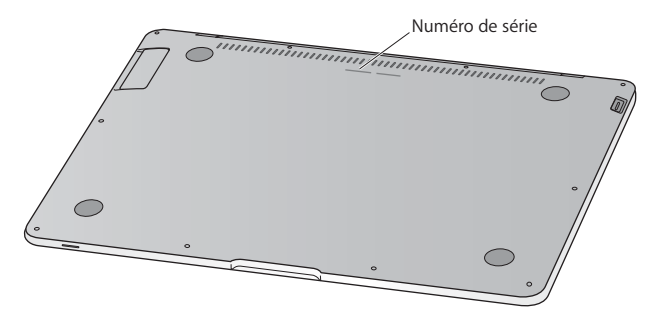

- Choisissez le menu Pomme ( $\hat{\bullet}$ ) > À propos de ce Mac puis cliquez sur le numéro de version, en dessous des mots « Mac OS X ». Cliquez à cet endroit de façon répétitive pour afficher l'un après l'autre la version de Mac OS X, le numéro de sous-version et le numéro de série.
- Â Ouvrez Informations Système (dans /Applications/Utilitaires/), et cliquez sur Matériel.

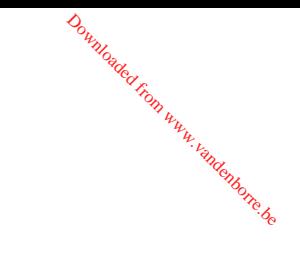

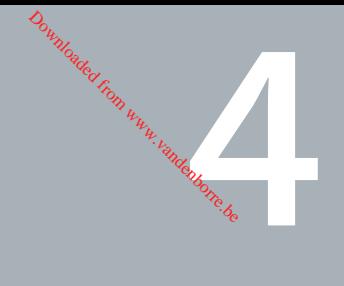

# **4 Dernières recommandations**

**www.apple.com/fr/environment**

**Aide Mac ergonomie**

Afin d'assurer votre sécurité et de préserver votre matériel, veilléz à observer les consignes suivantes concernant le nettovage et la manipulation de votre MacBook Air ainsi que l'aménagement d'un espace de travail confortable. Gardez ces instructions dans un endroit facile d'accès pour vous et pour les utilisateurs éventuels. Downloaded

# Informations importantes concernant la sécurité

*AVERTISSEMENT :* le non-respect de ces consignes pourrait déclencher un feu, occasionner des décharges électriques ou entraîner tout type de blessure ou dommage.

**Utilisation près de l'eau et dans des endroits humides** Évitez de placer votre ordinateur à proximité d'un évier, d'un lavabo, d'une baignoire ou d'une douche, par exemple. Protégez votre ordinateur de l'humidité et des intempéries (neige, pluie, brouillard par exemple).

**Manipulation du MacBook Air** Installez le MacBook Air sur un plan de travail stable qui laisse convenablement circuler l'air sous l'ordinateur et autour de celui-ci. N'utilisez pas le MacBook Air en le posant sur un coussin ou tout autre objet de structure non solide car cela pourrait empêcher les conduits d'aération de fonctionner correctement. Ne placez jamais d'objets sur le clavier lorsque vous utilisez votre ordinateur. N'introduisez jamais d'objets d'aucune sorte dans les ouvertures servant à la ventilation.

La partie inférieure du MacBook Air peut chauffer au cours d'une utilisation normale de l'appareil. Si votre MacBook Air est posé sur vos genoux et que la chaleur qu'il émane vous gêne, posez-le plutôt sur un plan de travail stable.

Utilisation de l'adaptateur secteur MagSafe de 45W Assurez-vous du bon branchement de la prise secteur ou du cordon secteur dans l'adaptateur secteur, et vérifiez que les fiches électriques de votre prise secteur sont en position complètement étendues avant de brancher l'adaptateur dans une prise électrique. N'utilisez que l'adaptateur secteur qui accompagne le MacBook Air ou, au besoin, un adaptateur secteur agréé Apple compatible avec ce produit. Le câble d'alimentation secteur fournit une connexion avec mise à la terre. L'adaptateur secteur peut chauffer au cours d'une utilisation normale de l'appareil. Branchez toujours l'adaptateur secteur directement sur la prise de courant ou posez-le par terre, dans un endroit correctement aéré. Downloaded f

Débranchez l'adaptateur secteur et tous les autres câbles si l'un des cas suivants se présente :

- Vous souhaitez nettoyer le boîtier (pour ce faire, suivez à la lettre les instructions fournies à la [page 70](#page-69-0)).
- La prise ou le câble d'alimentation est endommagé.
- Le MacBook Air ou l'adaptateur secteur est exposé à la pluie ou à une humidité excessive, ou du liquide a été versé dans le boîtier.
- Le MacBook Air ou l'adaptateur secteur a subi une chute, le boîtier a été endommagé ou vous pensez qu'une réparation est nécessaire.

Le port secteur MagSafe contient un aimant qui peut effacer les données d'une carte de crédit, d'un iPod ou d'autres appareils. Pour protéger vos données, ne placez pas ce type d'objets ou d'autres appareils à sensibilité magnétique à moins de 25 mm de ce port.

Si des résidus quelconques se trouvent dans le port secteur MagSafe, enlevez-les doucement à l'aide d'un bâtonnet de coton.

Utilisation de la batterie Interrompez l'utilisation de votre batterie si elle a chuté ou qu'elle a été écrasée, tordue ou déformée. N'exposer pas la batterie a des températures supérieures à 100 °C. Ne retirez pas la batterie de votre MacBook Air. Seul un Centre de Maintenance Agréé Apple peut remplacer la batterie. Downloaded

**Prévention de la diminution de l'acuité auditive** Vous risquez une perte d'audition irréparable si vous utilisez un casque ou des écouteurs à volume sonore élevé. L'oreille peut s'adapter petit à petit à des volumes sonores de plus en plus élevés qui peuvent sembler normaux, mais qui risquent à la longue d'endommager votre système auditif. En cas de sifflements ou de perte d'acuité auditive, arrêtez d'utiliser le casque ou les écouteurs et consultez un médecin. Plus le volume est élevé, plus votre audition risque d'être affectée rapidement. Pour protéger votre système auditif, les spécialistes conseillent de prendre les mesures suivantes :

- Â Limitez la durée d'utilisation à volume élevé de vos écouteurs ou de votre casque d'écoute.
- Évitez d'augmenter le volume afin de bloquer les bruits environnants.
- Â Baissez le volume si vous ne parvenez pas à entendre une personne qui parle à côté de vous.

**Activités à haut risque** Cet ordinateur n'est pas conçu pour être utilisé dans des installations nucléaires, pour la navigation ou la communication aérienne, pour le contrôle du trafic aérien, ni dans aucune autre situation où une panne du système informatique pourrait entraîner la mort, des blessures ou de graves dommages écologiques.

# Informations importantes sur la manipulation Downloaded

*AVIS* : le non-respect des présentes instructions sur la manipulation péut provoquer des dommages à votre MacBook Air ou à d'autres objets.

**Transport du MacBook Air** Si vous transportez le MacBook Air dans un sac ou dans un attaché-case, assurez-vous que ce dernier ne contient pas d'objets non attachés (des trombones ou des pièces de monnaie, par exemple) qui pourraient pénétrer accidentellement dans l'ordinateur par la fente du lecteur optique ou se coincer à l'intérieur d'un port. Maintenez également à l'écart du port secteur MagSafe tout objet à sensibilité magnétique.

**Utilisation des connecteurs et des ports** Ne forcez jamais un connecteur à entrer dans un port. Lorsque vous branchez un appareil, assurez-vous que le port ne contient aucun résidu quelconque, que le connecteur correspond bien au port et qu'il est placé de manière à entrer correctement dans le port.

Stockage du MacBook Air Si vous décidez de ranger le MacBook Air pendant une lonque période, placez-le dans un endroit frais (idéalement, à 22° C) et déchargez la batterie jusqu'à 50 pour cent. Avant de ranger votre ordinateur pour une période de temps supérieure à cing mois, déchargez la batterie jusqu'à environ 50 pour cent. Pour conserver les capacités de la batterie, rechargez la batterie jusqu'à 50 pour cent tous les six mois environ. Downloaded

<span id="page-69-0"></span>**Nettoyage du MacBook Air** Lorsque vous nettoyez le boîtier de votre ordinateur et ses composants, éteignez d'abord le MacBook Air puis débranchez l'adaptateur secteur. Utilisez ensuite un chiffon doux, humide et non pelucheux pour nettoyer le boîtier de l'ordinateur. Évitez les infiltrations d'humidité par quelque ouverture que ce soit. Ne vaporisez jamais de liquide directement sur l'ordinateur. N'utilisez ni aérosols, ni dissolvants, ni abrasifs qui pourraient endommager les finitions de l'appareil.

**Nettoyage de l'écran de votre MacBook Air** Pour nettoyer l'écran de votre MacBook Air, commencez par éteindre votre ordinateur, puis débranchez l'adaptateur secteur. Utilisez ensuite le chiffon fourni avec votre MacBook Air pour nettoyer l'écran. Humidifiez le chiffon à l'eau si nécessaire. Ne vaporisez jamais de liquide directement sur l'écran.

# Ergonomie

Voici quelques conseils pour la mise en place d'un environnement de travail sain. Downloaded from

### **Clavier et trackpad**

Lorsque vous tapez au clavier ou que vous vous servez du trackpad, vos épaules doivent être détendues. Le bras et l'avant-bras doivent former un angle droit, la main étant placée dans le prolongement du poignet.

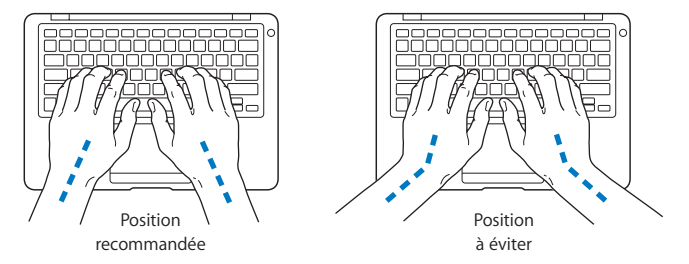

<sup>29</sup><br>Vous devez avoir les mains et les doigts détendus lorsque vous tapez au clavier ou que vous utilisez le trackpad. Évitez de replier les pouces à l'intérieur des paumes.

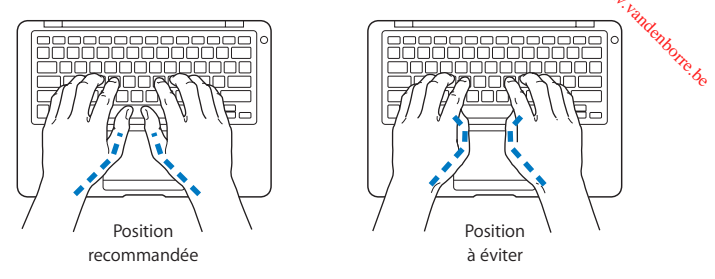

Modifiez fréquemment la position de vos mains pour éviter la fatigue. Après un travail continu et intensif sur ordinateur, certains utilisateurs peuvent ressentir des douleurs aux mains, aux poignets ou aux bras. Si ces douleurs persistent, consultez un spécialiste.

#### **Souris externe**

Si vous utilisez une souris externe, veillez à ce qu'elle se trouve à hauteur du clavier. Ménagez un espace suffisant pour la manipuler avec aisance.

### **Siège**

Optez pour un siège de bureau réglable et offrant un dossier et une assise confortables. Réglez la hauteur du siège de telle sorte que vos cuisses reposent à l'horizontale et que vos pieds soient à plat sur le sol. Le dossier du siège doit soutenir votre région lombaire, c'est-à-dire la partie inférieure de votre dos. Suivez les instructions du fabricant de sorte que le réglage du dossier soit parfaitement adapté à votre morphologie.
Au besoin, relevez le siège de manière que vos avant-bras et vos mains soient placés correctement par rapport au clavier. Si, dans ce cas, vos pieds ne reposent plus à plat sur le sol, utilisez un repose-pied inclinable et réglable en hauteur. Si votes disposez d'un bureau modulaire, vous pouvez abaisser le niveau du plan de travail pour éviter l'emploi d'un repose-pied. Une troisième solution consiste à utiliser un bureau dont le clavier est situé plus bas que le plan de travail. Downloaded

# **Écran intégré**

Orientez l'écran de manière à réduire le plus possible les reflets de l'éclairage électrique et de la lumière du jour. Ne forcez pas l'écran si vous rencontrez une résistance. L'angle d'ouverture maximal de l'écran ne peut dépasser 125 degrés.

Réglez la luminosité et le contraste de l'écran chaque fois que vous déplacez l'ordinateur ou que l'éclairage ambiant change.

Vous trouverez d'autres informations concernant l'ergonomie sur Internet :

**www.apple.com/about/ergonomics**

# Apple et l'environnement

Apple Inc. reconnaît sa responsabilité en matière de réduction de l'impact de ses produits et de ses activités sur l'environnement.

Des informations supplémentaires sont disponibles sur Internet :

**www.apple.com/fr/environment**

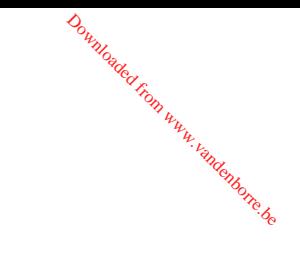

# **Regulatory Compliance Information**

## **FCC Compliance Statement**

This device complies with part 15 of the FCC rules. Operation is subject to the following two conditions: (1) This device may not cause harmful interference, and (2) this device must accept any interference received, including interference that may cause undesired operation. See instructions if interference to radio or television reception is suspected.

L'utilisation de ce dispositif est autorisée seulement aux conditions suivantes:(1) il ne doit pas produire de brouillage et (2) l'utilisateur du dispositif doit étre prêt à accepter tout brouillage radioélectrique reçu, même si ce brouillage est susceptible de compromettre le fonctionnement du dispositif.

# **Radio and Television Interference**

This computer equipment generates, uses, and can radiate radio-frequency energy. If it is not installed and used properly—that is, in strict accordance with Apple's instructions—it may cause interference with radio and television reception.

This equipment has been tested and found to comply with the limits for a Class B digital device in accordance with the specifications in Part 15 of FCC rules. These specifications are designed to provide reasonable protection against such interference in a residential installation. However, there is no guarantee that interference will not occur in a particular installation.

You can determine whether your computer system is causing interference by turning it off. If the interference stops, it was probably caused by the computer or one of the peripheral devices.

If your computer system does cause interference to radio or television reception, try  $\overrightarrow{to}$  correct the interference by using one or more of the following measures: Downloaded from

- Turn the television or radio antenna until the interference stops.
- Move the computer to one side or the other of the television or radio.
- Move the computer farther away from the television or radio.
- Plug the computer in to an outlet that is on a different circuit from the television or radio. (That is, make certain the computer and the television or radio are on circuits controlled by different circuit breakers or fuses.)

In necessary, consult an Apple Authorized Service Provider or Apple. See the service and support information that came with your Apple product. Or, consult an experienced radio/television technician for additional suggestions.

*Important:* Changes or modifications to this product not authorized by Apple Inc., could void the EMC compliance and negate your authority to operate the product.

This product has demonstrated EMC compliance under conditions that included the use of compliant peripheral devices and shielded cables (including Ethernet network cables) between system components. It is important that you use compliant peripheral devices and shielded cables between system components to reduce the possibility of causing interference to radios, television sets, and other electronic devices.

*Responsible party (contact for FCC matters only):* Apple Inc. Corporate Compliance 1 Infinite Loop M/S 26-A Cupertino, CA 95014-2084

#### **Wireless Radio Use**

This device is restricted to indoor use when operating in the 5.15 to 5.25 GHz frequency band.

Cet appareil doit être utilisé à l'intérieur.

## **Exposure to Radio Frequency Energy**

The radiated output power of the AirPort Extreme technology is below the FCC radio frequency exposure limits. Nevertheless, it is advised to use the wireless equipment in such a manner that the potential for human contact during normal operation is minimized.

## **FCC Bluetooth Wireless Compliance**

The antenna used with this transmitter must not be collocated or operated in conjunction with any other antenna or transmitter subject to the conditions of the FCC Grant.

#### **Bluetooth Industry Canada Statement**

This Class B device meets all requirements of the Canadian interference-causing equipment regulations.

Cet appareil numérique de la Classe B respecte toutes les exigences du Règlement sur le matériel brouilleur du Canada.

## **Industry Canada Statement**

Complies with the Canadian ICES-003 Class B specifications. Cet appareil numérique de la classe B est conforme à la norme NMB-003 du Canada. This device complies with RSS 210 of Industry Canada.

# **Europe : déclaration de conformité EU**

Voir : www.apple.com/euro/compliance

# **Korea Statements**

 $\begin{array}{c} \phi_{\mu} \ \phi_{\nu} \ \phi_{\nu} \ \phi$ 

# **Singapore Wireless Certification**

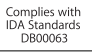

#### **Taiwan Wireless Statements**

#### 於 24GHz 區域內操作之 無線設備的警告聲明

經型式認證合格之低功率射頻雷機,非經許可,公司、 商號或使用者均不得擅自變更頻率、加大功率或變更原 設計之特性及功能。低功率射頻電機之使用不得影響飛 **航安全及干擾合法通信: 經發現有干擾現象時, 應立即** 停用,並改善至無干擾時方得繼續使用。前項合法通信 指依雷信法規定作業之無線雷通信。低功率射頻雷機須 **忍受合法通信或工業·科學及醫療用電波輻射性電機設** 備之干擾。

#### 於 5.25GHz 至 5.35GHz 區域內操作之 無線設備的警告聲明

工作頻率 5.250 ~ 5.350GHz 該頻段限於室內使用。

#### **Taiwan Class B Statement**

Class B 設備的警告聲明 NIL

#### **Russia**

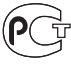

MF67

# **VCCI Class B Statement**

#### 情報処理装置等雷波障害自主規制について

この装置は、情報処理装置等電波障害自主規制協議 会 (VCCI) の基準に基づくクラス B 情報技術装置で す。この装置は家庭環境で使用されることを目的と していますが、この装置がラジオやテレビジョン受 信機に近接して使用されると、受信障害を引き起こ すことがあります.

取扱説明書に従って正しい取扱をしてください。

#### **Informations sur les modems USB**

Si vous connectez votre MacBook Air à une ligne téléphonique par le biais d'un modem USB externe, veuillez vous reporter aux informations fournies par l'agence de télécommunications mentionnées dans la documentation livrée avec votre modem.

#### **ENERGY STAR**® **Compliance**

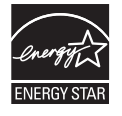

As an ENERGY STAR® partner, Apple has determined that standard configurations of this product meet the ENERGY STAR® guidelines for energy efficiency. The ENERGY STAR® program is a partnership with electronic equipment manufacturers to promote energy-efficient products. Reducing energy consumption of products saves money and helps conserve valuable resources.

This computer is shipped with power management enabled with the computer set to sleep after 10 minutes of user inactivity. To wake your computer, click the mouse or trackpad button or press any key on the keyboard.

For more information about ENERGY STAR®, visit: www.energystar.gov

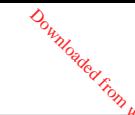

中国

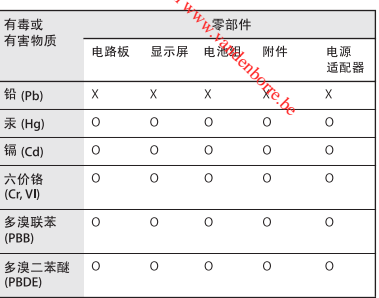

Q·表示该有毒有害物质在该部件所有均质材料中的含量均在 SI/T 11363-2006 规定的限量要求以下。

x· 表示该有毒有害物质至少在该部件的某一均质材料中的含 量超出 SI/T 11363-2006 规定的限量要求。

根据中国电子行业标准 SJ/T11364-2006和相关的中国 政府法规、本产品及其某些内部或外部组件上可能带 有环保使用期限标识。取决于组件和组件制造商、产 品及其组件上的使用期限标识可能有所不同。组件上 的使用期限标识优先于产品上任何与之相冲突的或不 同的环保使用期限标识。

# **Informations sur l'élimination et le recyclage**

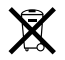

Ce symbole indique que vous devez suivre les normes et la législation de votre pays pour jeter ce produit. Lorsque ce produit n'est plus utilisable, contactez Apple ou les autorités locales pour en savoir plus sur les possibilités de recyclage.

Pour en savoir plus sur le programme de recyclage d'Apple, consultez le site www.apple.com/fr/ environment/recycling/.

#### **Informations sur le retrait de la batterie**

Jetez vos batteries usagées en respectant les lois et les consignes environnementales de votre pays.

*Nederlands:* Gebruikte batterijen kunnen worden ingeleverd bij de chemokar of in een speciale batterijcontainer voor klein chemisch afval (kca) worden gedeponeerd.

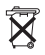

*Deutschland:* Dieses Gerät enthält Batterien. Bitte nicht in den Hausmüll werfen. Entsorgen Sie dieses Gerätes am Ende seines Lebenszyklus entsprechend der maßgeblichen gesetzlichen Regelungen.

*Taïwan:*

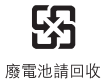

*Union européenne—instructions concernant l'élimination des déchets :*  $\theta_{a}$ <br>  $\theta_{a}$ <br>  $\theta_{b}$ <br>  $\theta_{c}$   $\theta_{d}$   $\theta_{d}$   $\theta_{d}$   $\theta_{e}$   $\theta_{e}$   $\$ 

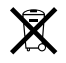

Le symbole ci-dessus signifie que vous devez vous débarrasser de votre produit sans le mélanger avec les ordures ménagères, selon les normes et la législation de votre pays. Lorsque ce produit n'est plus utilisable, portez-le dans un centre de traitement des déchets agréé par les autorités locales. Certains centres acceptent les produits gratuitement. Le traitement et le recyclage séparé de votre produit lors de son élimination aideront à préserver les ressources naturelles et à protéger l'environnement et la santé des êtres humains.

#### $\bullet$  Apple Inc.

© 2008 Apple Inc. Tous droits réservés.

En application des lois et conventions en vigueur, aucune reproduction totale ni partielle du manuel n'est autorisée, sauf consentement écrit préalable d'Apple.

Tout a été mis en œuvre pour que les informations présentées dans ce manuel soient exactes. Apple n'est pas responsable des erreurs de reproduction ou d'impression.

Apple

1 Infinite Loop Cupertino, CA 95014-2084 408-996-1010 www.apple.com

Apple, le logo Apple, AirPort, AirPort Extreme, Cover Flow, Exposé, iCal, iChat, iLife, iMovie, iPhoto, iPod, iSight, iTunes, Keynote, Mac, Macintosh, Mac OS, MacBook et MagSafe sont des marques d'Apple Inc. déposées aux États-Unis et dans d'autres pays.

Finder, iPhone, Safari, and Spotlight sont des marques d'Apple Inc.

AppleCare et Apple Store sont des marques de service d'Apple Inc. déposées aux États-Unis et dans d'autres pays. ENERGY STAR® est une marque déposée aux États-Unis.

Intel, Intel Core et Xeon sont des marques d'Intel Corp. aux États-Unis et dans d'autres pays.

La marque et les logos Bluetooth® appartiennent à Bluetooth SIG, Inc. et sont utilisées sous licence par Apple Inc.

Les autres noms de produit ou de société sont la propriété de leurs détenteurs respectifs. Les produits de tierce partie ne sont mentionnés que pour information, sans aucune intention de préconisation ni de recommandation. Apple décline toute responsabilité quant à l'utilisation et au fonctionnement de ces produits.

Fabriqué sous licence de **Dol**by Laboratories. « Dolby », « Pro Logic » et le logo double-D sont des marques déposées de Dolby Laboratories. Travaux confidentiels inédits, © 1992-1997 Dolby Laboratories, Inc. Tous droits réservés.  $\frac{\partial u_{\text{M}}}{\partial \text{C}}$ <br>
licence de  $\frac{d}{d}$  aboratories. «<br>
t le logo double<sub>p</sub>p sont des marcololy Laboratories (Aravaux confin<br>
1-1997 Dolby Laboratories (Araule l'integratories)<br>
criticians le présent manuel l'integrat

Le produit décrit dans le présent manuel intègre des technologies de protection de droits d'auteur ellesmêmes protégées par divers brevets américains ainsi que d'autres droits de propriété intellectuelle appartenant à Macrovision Corporation et à d'autres détenteurs. L'utilisation de ces technologies de protection des droits d'auteurs doit être autorisée par Macrovision Corporation et est destinée à un cadre privé ou de visualisation restreinte, sauf consentement de Macrovision Corporation. Tout démontage et toute ingénierie inverse sont interdits.

Revendications concernant l'appareillage aux États-Unis. Brevets n˚ 4 631 603, 4 577 216, 4 819 098 et 4 907 093 sous licence à des fins de visualisation limitée uniquement.

Publié simultanément aux États-Unis et au Canada.